**RU** Руководство пользователя

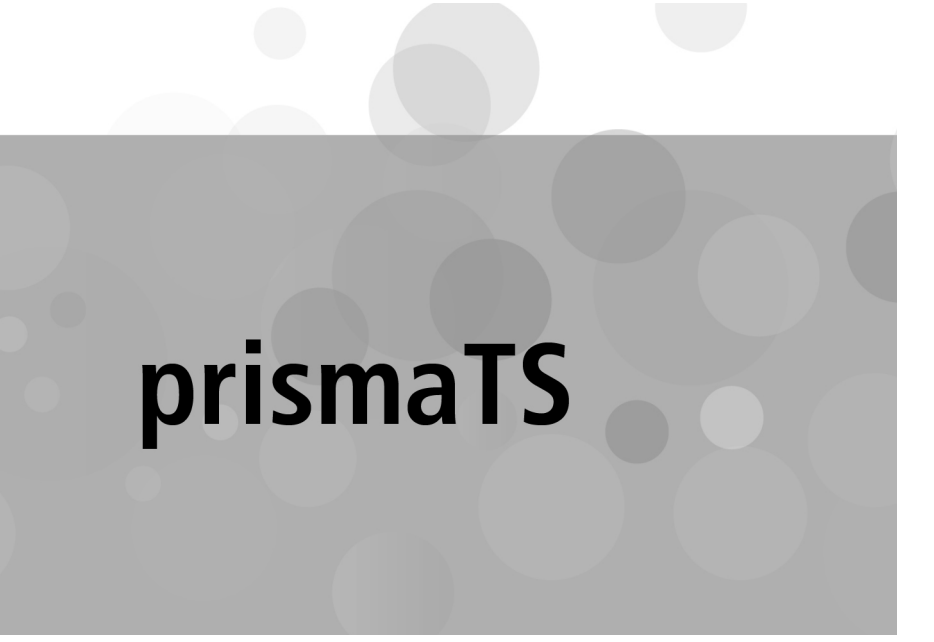

**Компьютерная программа для анализа данных терапевтических аппаратов Löwenstein Medical Technology**

Версия 5.13

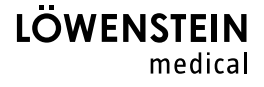

# **Содержание**

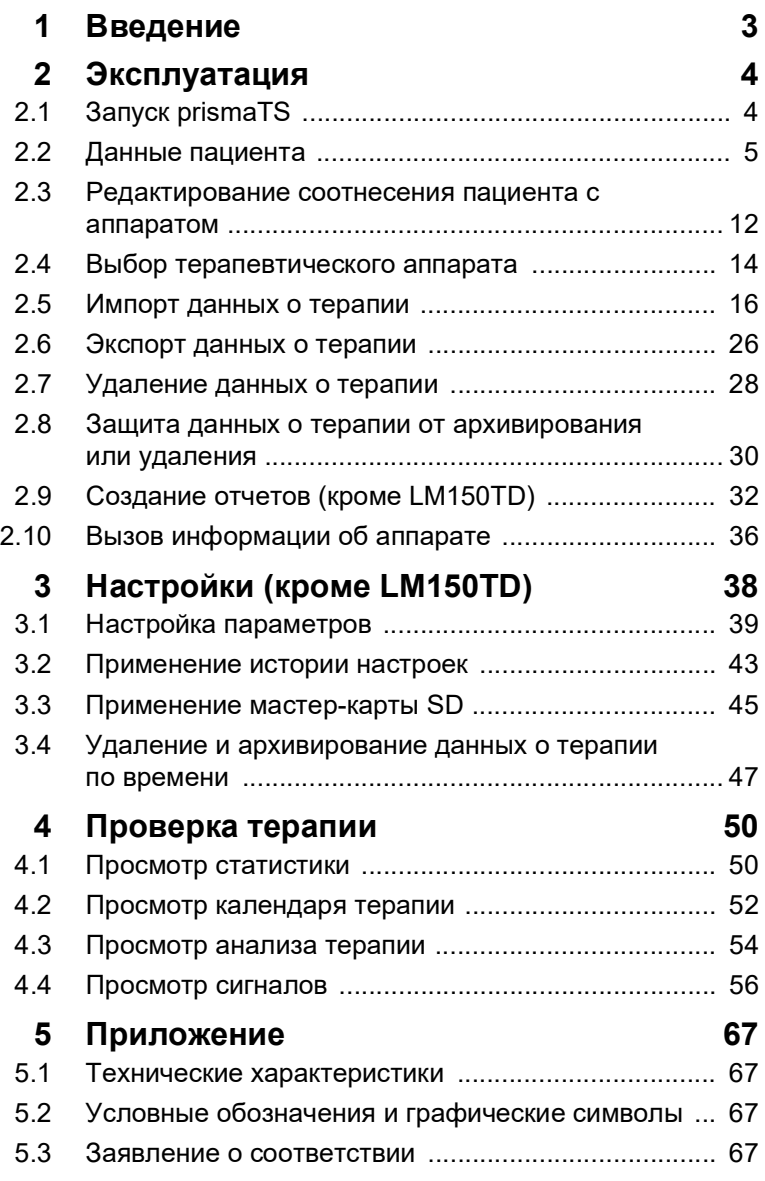

WM 67990n 02/2023 WM 67990n 02/2023

# <span id="page-2-0"></span>**1 Введение**

В данном руководстве пользователя содержатся сведения об использовании prismaTS.

В отдельной инструкции по установке содержится следующая информация:

- Назначение и описание функций
- Указания по технике безопасности
- Системные требования
- Настройки сети
- Установка и обновление
- Функциональная проверка
- Неисправности и их устранение
- Удаленное обслуживание
- Технические характеристики

# <span id="page-3-1"></span><span id="page-3-0"></span>**2 Эксплуатация**

### **2.1 Запуск prismaTS**

1. Дважды щелкните по ярлыку программы р**TS** на Вашем рабочем столе.

*или*

Вызовите пункты меню **Пуск** > **Все программы** > **Löwenstein Medical Technology** и щелкните по **prismaTS.exe**.

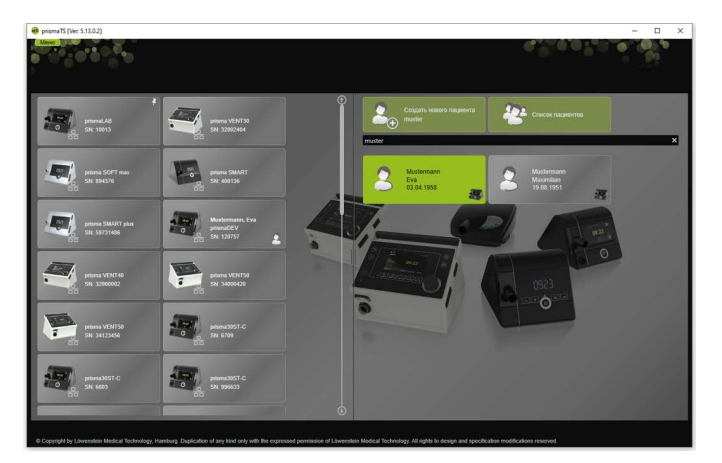

### **2.1.1 Вызов онлайн-справки / руководства пользователя**

1. Чтобы вызвать онлайн-справку, нажмите кнопку F1.

*или*

Щелкните по кнопке **Меню** > **Справка**.

Руководство пользователя в формате PDF находится на носителе данных, с которого выполняется установка, в папке **Manuals** и на жестком диске по пути установки в папке **Manuals**. Оно идентично онлайн-справке.

/VM 67990n 02/2023 WM 67990n 02/2023

### **2.1.2 Выбор языка пользовательского интерфейса**

Для пользовательского интерфейса prismaTS доступны различные языки.

- 1. Щелкните по кнопке **Меню** > **Изменить язык**.
- 2. Выберите необходимый язык.
- 3. Запустите prismaTS заново.

### **2.1.3 Выбор единицы давления**

Для отображаемых значений давления в prismaTS доступны различные единицы.

- 1. Щелкните по кнопке **Меню** > **Опции** > **Конфигурация** > **ОТОБРАЖЕНИЕ.**
- 2. Выберите необходимую единицу давления.

Выбранная единица давления будет автоматически использоваться и для prismaTSlab.

### <span id="page-4-0"></span>**2.2 Данные пациента**

### <span id="page-4-1"></span>**2.2.1 Поиск пациента**

#### **Быстрый поиск**

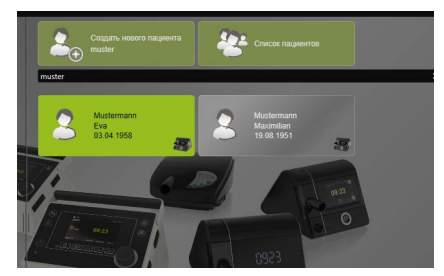

1. Введите фамилию пациента в поле поиска.

При обнаружении результатов они автоматически предлагаются в качестве возможных вариантов.

При отсутствии результатов поиска Вам предлагается создать нового пациента [\(см. «Создание нового](#page-6-0)  [пациента»\).](#page-6-0)

#### **Расширенный поиск**

1. Щелкните по кнопке **Меню** > **Пациенты** > **Список пациентов**.

*или*

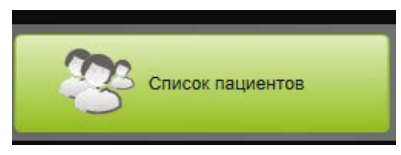

2. Щелкните по кнопке **Список пациентов**.

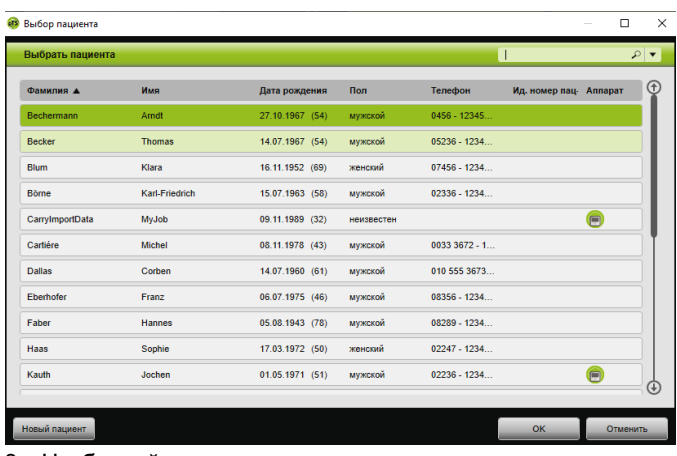

- 3. Чтобы найти уже имеющегося пациента, введите ключевое слово в пустое поле поиска справа вверху.
- 4. При необходимости: чтобы определить поля, в которых необходимо выполнять поиск, откройте список **Искать в:**  c помощью кнопки со стрелкой справа возле поля поиска.
- 5. При необходимости: в списке **Искать в:** поставьте, где необходимо, галочки.

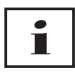

Записи в списке пациентов можно сортировать, щелкая по строке заголовка столбца. Стрелка показывает восходящую или нисходящую последовательность.

- 6. Чтобы выбрать уже имеющегося пациента, щелкните по соответствующей фамилии.
- 7. Подтвердите выбор, щелкнув по кнопке **OK**.

#### *или*

Дважды щелкните по соответствующей строке.

#### <span id="page-6-0"></span>**2.2.2 Создание нового пациента**

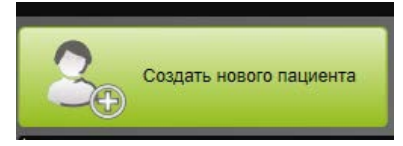

1. Щелкните по кнопке **Создать нового пациента**.

*или*

Щелкните по кнопке **Меню** > **Пациенты** > **Создать нового пациента**.

*или*

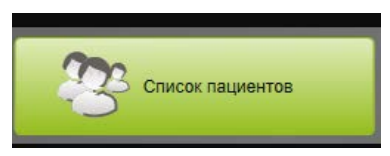

2. Щелкните по кнопке **Список пациентов**.

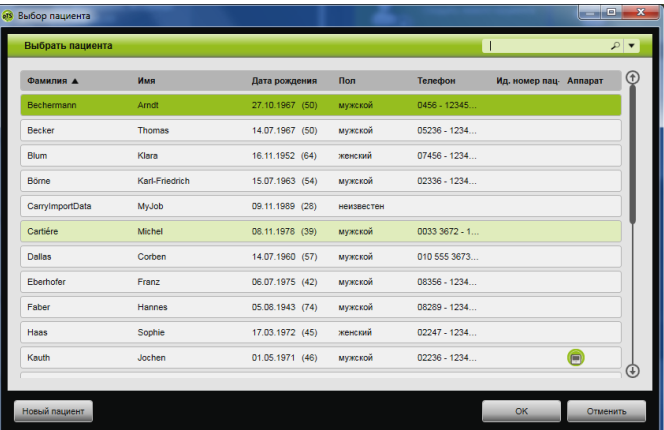

3. В окне **Выбор пациента** щелкните по кнопке **Новый пациент**.

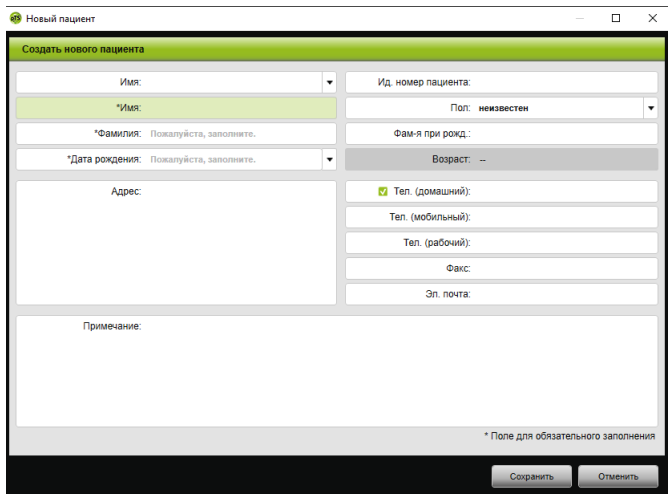

4. Введите данные пациента.

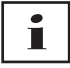

Обозначенные символом \* поля **Имя**, **Фамилия** и **Дата рождения** являются обязательными для заполнения. Возраст рассчитывается автоматически на основании даты рождения.

Чтобы включить один из введенных номеров телефона пациента в информационную панель prismaTS или в отчеты [\(см. «Создание отчетов \(кроме LM150TD\)»\)](#page-31-0), номер телефона можно сохранить в качестве *предпочтительного* номера телефона.

- 5. После ввода номера телефона щелкните правой кнопкой мыши в поле номера телефона.
- 6. Выберите пункт **Задать в качестве значения по умолчанию**. Символ **и показывает предпочтительный** номер телефона.
- 7. Щелкните по кнопке **Сохранить**.
- 8. Чтобы соотнести аппарат с пациентом, его можно переместить из списка доступных аппаратов в открытую карту пациента, удерживая нажатой левую кнопку мыши (Drag&Drop).

# Т

Часто используемые аппараты и/или карты пациента можно зафиксировать на стартовом экране, благодаря чему они всегда будут отображаться на экране в необходимом месте. Для этого щелкните по символу булавки в правом верхнем углу панели пациентов/ аппаратов.

#### **2.2.3 Редактирование данных пациента**

- 1. Вызовите карту пациента [\(см. «Поиск пациента»\).](#page-4-1)
- 2. Щелкните по вкладке **ДАННЫЕ ПАЦИЕНТА**.

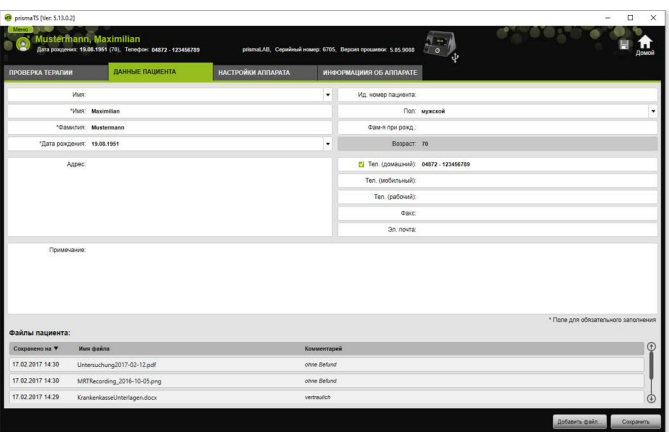

- 3. Отредактируйте данные пациента.
- 4. Щелкните по кнопке **Сохранить**.

#### **2.2.4 Управление файлами пациента**

Все сохраненные отчеты по пациенту автоматически помещаются в раздел **Файлы пациента**. Здесь можно сохранять другие файлы, в том числе файлы из внешних систем, так что все файлы пациента доступны в одном месте.

- 1. Вызовите карту пациента [\(см. «Поиск пациента»\).](#page-4-1)
- 2. Щелкните по вкладке **ДАННЫЕ ПАЦИЕНТА**.

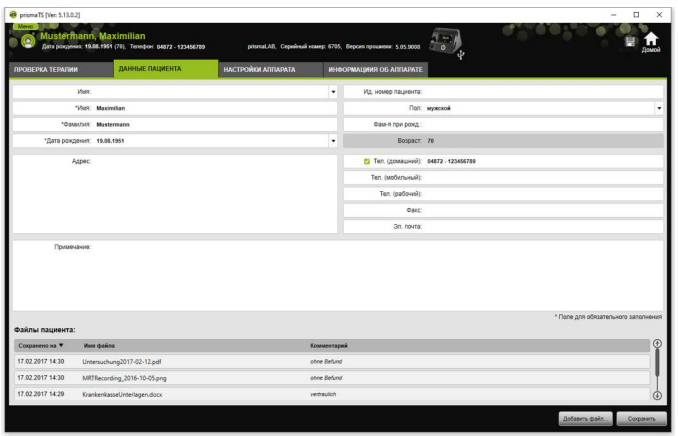

/VM 67990n 02/2023 WM 67990n 02/2023

- 3. Для добавления нового файла щелкните по кнопке **Добавить файл** и выберите необходимый файл. Если хотите, введите краткое описание файла.
- 4. Для открытия файла, его сохранения в другом месте или удаления щелкните правой кнопкой мыши по необходимому файлу и выберите соответствующий пункт.

Помните, что Вы можете открывать только те файлы, для открытия которых на Вашем ПК установлена соответствующая программа.

#### **2.2.5 Удалить пациента**

- 1. Щелкните по кнопке **Меню** > **Пациенты** > **Удалить пациента**.
- 2. Для поиска пациента введите ключевое слово в пустое поле поиска справа вверху [\(см. «Поиск пациента»\)](#page-4-1).

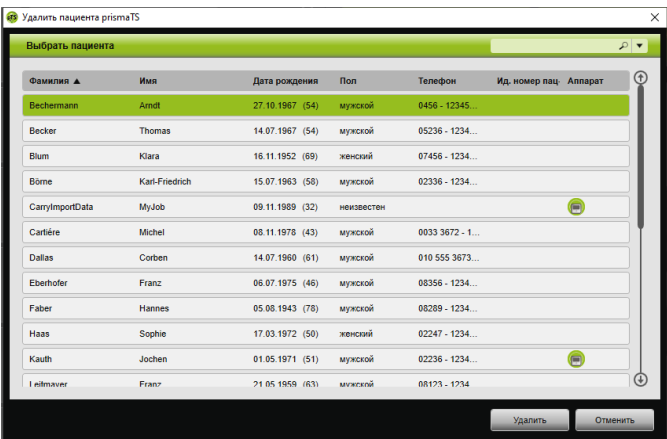

- 3. Чтобы выбрать пациента, щелкните по соответствующей фамилии.
- 4. Чтобы удалить пациента, щелкните по кнопке **Удалить**.

*или*

Дважды щелкните по соответствующей строке.

5. Чтобы подтвердить удаление, щелкните в окне **Удалить пациента** по кнопке **Удалить**. Все данные безвозвратно удаляются.

### <span id="page-11-0"></span>**2.3 Редактирование соотнесения пациента с аппаратом**

После однократного соотнесения соответствующий пациент распознается сразу после подключения его аппарата. Благодаря этому искать пациента не нужно. Импортированные данные о терапии автоматически сохраняются для соотнесенного пациента.

#### <span id="page-11-1"></span>**2.3.1 Выполнение соотнесения пациента с аппаратом**

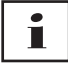

Соотнесение с аппаратами с серийным номером 0 невозможно.

1. В главном окне, удерживая нажатой левую кнопку мыши, переместите необходимый аппарат из списка аппаратов к необходимому пациенту (Drag&Drop).

Рядом с пациентом отображается символ аппарата, а рядом с аппаратом – символ пациента.

*или*

В главном окне выделите необходимый аппарат и необходимого пациента.

- 2. Правой кнопкой мыши щелкните по аппарату.
- 3. Выберите пункт **Соотнести выбр. пациента с данным аппаратом**.

*или*

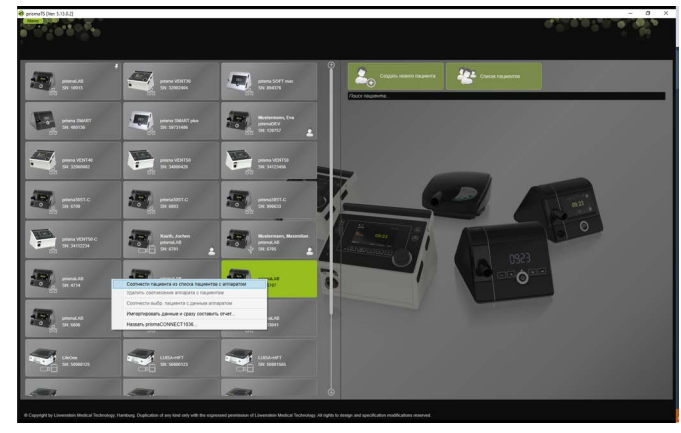

Выберите пункт **Соотнести пациента из списка пациентов с аппаратом**.

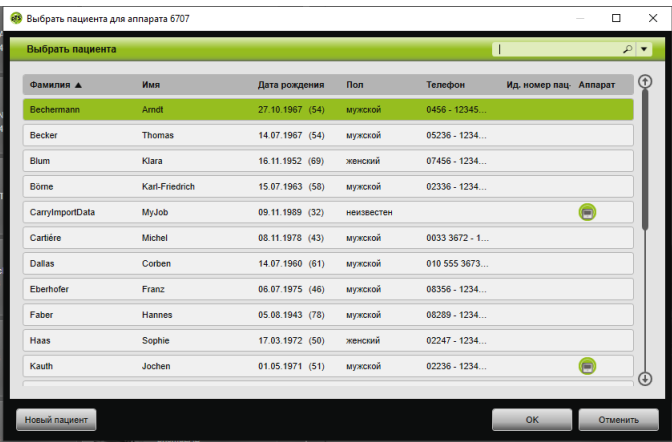

Чтобы выбрать уже имеющегося пациента, щелкните по соответствующей фамилии в **списке пациентов**.

Чтобы соотнести данного пациента с аппаратом, щелкните по кнопке **OK**.

4. Если Вы хотите соотнести аппарат с пациентом, который уже соотнесен с другим аппаратом  $\Box$ , сначала необходимо удалить имеющееся соотнесение пациента и аппарата [\(см. «Удаление соотнесения пациента с](#page-13-1)  [аппаратом»\)](#page-13-1).

Т

В качестве альтернативы также можно соотнести пациента при выборе терапевтического аппарата [\(см. «Выбор терапевтического аппарата»\)](#page-13-0).

### <span id="page-13-1"></span>**2.3.2 Удаление соотнесения пациента с аппаратом**

- 1. Если аппарат подключен, в главном окне выделите аппарат, соотнесение которого с пациентом Вы хотите удалить.
- 2. Правой кнопкой мыши щелкните по пациенту.
- 3. Выберите пункт **Удалить соотнесение аппарата с пациентом**.
- 4. Подтвердите запрос об удалении соотнесения, нажав **Да**.

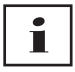

При смене пациента сначала удалите соотнесение с пациентом и затем соотнесите аппарат с другим пациентом.

### <span id="page-13-0"></span>**2.4 Выбор терапевтического аппарата**

Все терапевтические аппараты, которые подключены в сети или посредством USB, и все карты памяти SD отображаются в списке доступных аппаратов.

- 1. Дважды щелкните в списке по необходимому терапевтическому аппарату.
- 2. Если выбранный терапевтический аппарат уже соотнесен с пациентом, открывается карта пациента. Теперь можно импортировать данные о терапии [\(см.](#page-15-0)  [«Импорт данных о терапии»\)](#page-15-0).

#### *или*

Если терапевтический аппарат еще не соотнесен ни с одним пациентом и Вы хотите сохранить импортированные данные о терапии, серийный номер аппарата и т. д. для конкретного пациента, подтвердите сообщение **Соотнести пациента сейчас?**, нажав **Да**.

Если Вы хотите просмотреть данные лишь один раз или настроить конфигурацию терапевтического аппарата без соотнесения пациента, нажмите **Нет**.

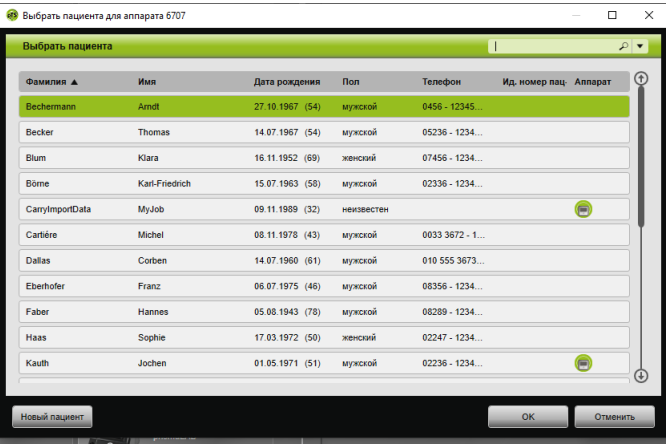

- 3. Чтобы выбрать уже имеющегося пациента, щелкните по соответствующей фамилии в **списке пациентов**.
- 4. Чтобы соотнести данного пациента с аппаратом, щелкните по кнопке **OK**.
- 5. Если Вы хотите соотнести аппарат с пациентом, который уже соотнесен с другим аппаратом (), сначала необходимо удалить имеющееся соотнесение пациента и аппарата [\(см. «Удаление соотнесения пациента с](#page-13-1)  [аппаратом»\)](#page-13-1).

### <span id="page-15-0"></span>**2.5 Импорт данных о терапии**

Данные о терапии можно импортировать непосредственно из терапевтического аппарата или из карты памяти SD.

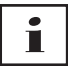

Вы **не** можете импортировать данные о терапии

- во время текущей терапии;
- во время копирования данных из аппарата на карту памяти SD (см. инструкцию по использованию соответствующего терапевтического аппарата);
- сразу после завершения терапии, пока аппарат обрабатывает записанные терапевтические данные (см. инструкцию по использованию соответствующего терапевтического аппарата). В prismaTS при попытке импорта выводится сообщение «**Запрашиваемый аппарат обрабатывает данные или уже используется.**»;
- если аппарат выбран в prismaTSlab;
- если конфигурация аппарата настраивается вручную.

#### <span id="page-15-1"></span>**Подключение терапевтического аппарата к ПК**

Чтобы можно было импортировать данные о терапии из терапевтического аппарата, он должен быть соединен с ПК.

*Условие*:

- Терапевтический аппарат подключен к источнику электропитания (см. инструкцию по использованию терапевтического аппарата).
- Терапевтический аппарат находится в состоянии **Режим ожидания** (см. инструкцию по использованию терапевтического аппарата).
- Аппараты SOMNO: драйвер конвертерного кабеля установлен (см. инструкцию по установке).

**Возможности подключения терапевтического аппарата к ПК в зависимости от типа аппарата и планируемого использования**

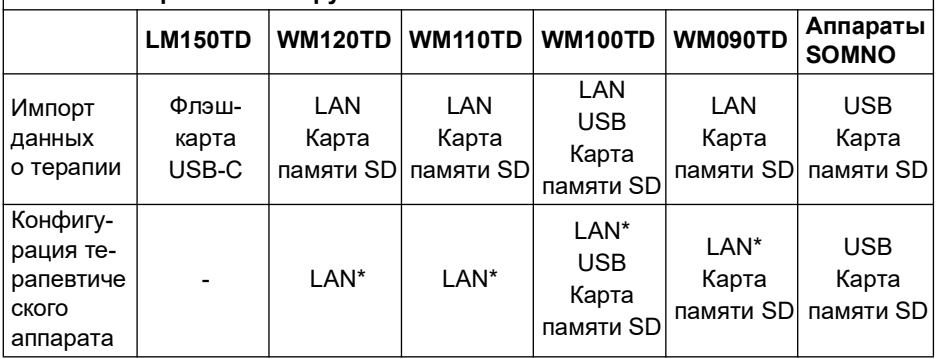

\*Настроить конфигурацию посредством LAN можно только в prismaTSlab.

#### **Подключение терапевтического аппарата к ПК посредством USB**

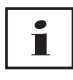

Используйте исключительно кабель передачи данных. Неправильный USB-кабель может нарушить импорт данных.

1. Тип WM100TD: подключите USB-кабель (например, WM 35160) к разъему Micro-USB терапевтического аппарата (см. инструкцию по использованию терапевтического аппарата).

или

- 2. Только аппараты SOMNO: подключите конвертерный USB-кабель (например, WM 93321) к последовательному интерфейсу терапевтического аппарата (см. инструкцию по использованию терапевтического аппарата).
- 3. Подключите USB-кабель к USB-разъему ПК.

Аппараты SOMNO: в Windows® каждый аппарат автоматически соотносится с портом COM.

#### 2 Эксплуатация

#### **Подключение терапевтического аппарата к ПК посредством LAN**

- 1. Подключите коммуникационный модуль (prismaCONNECT или prisma HUB) к терапевтическому аппарату (см. инструкцию по использованию модуля prismaCONNECT или prisma HUB).
- 2. Подключите кабель Ethernet к порту LAN модуля и соедините его с портом LAN на ПК.

*или*

Подключите терапевтический аппарат при помощи коммуникационного модуля к сети. Подключите ПК к сети.

3. При необходимости: измените сетевые настройки сетевого модуля (см. инструкцию по использованию модуля prismaCONNECT или программного обеспечения prisma HUBconfig).

### **2.5.1 Импорт из аппарата с соотнесением пациента**

*Условие:* 

- Аппарат соединен с ПК [\(см. «Подключение](#page-15-1)  [терапевтического аппарата к ПК»\)](#page-15-1).
- Выбранный аппарат соотнесен с пациентом (см. [«Выполнение соотнесения пациента с аппаратом»\).](#page-11-1)
- В аппарате имеются данные о терапии.

### **АВНИМАНИЕ**

#### **Невозможность проведения терапии или неправильная терапия вследствие соотнесения данных о терапии не с тем пациентом!**

Во время импорта данных о терапии перепутывание аппарата или неверное соотнесение аппарата с пациентом может привести к неправильной оценке и к неправильной терапии.

Убедитесь в правильном выборе пациента.

- 1. Для незамедлительной печати отчета с данными о терапии щелкните правой кнопкой мыши по аппарату. Выберите пункт **Импортировать данные и сразу составить отчет...** [\(см. «Создание отчетов \(кроме](#page-31-0)  [LM150TD\)»\).](#page-31-0)
- 2. Для импорта данных в списке доступных аппаратов дважды щелкните по аппарату с соотнесенным пациентом.

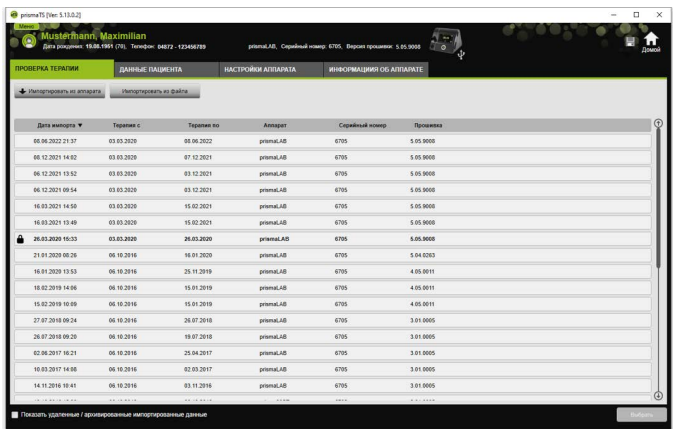

Отображается список импорта.

3. Чтобы импортировать новые данные о терапии из аппарата, щелкните по кнопке **Импортировать из аппарата**.

Импортированные данные о терапии автоматически сохраняются для соотнесенного пациента.

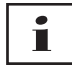

Если Вы сохранили данные о терапии в профиле не того пациента, то данные о терапии можно переместить к необходимому пациенту [\(см. «Соотнесение неверно](#page-24-0)  [соотнесенных данных о терапии с правильным](#page-24-0)  [пациентом»\).](#page-24-0)

### **2.5.2 Импорт из аппарата без соотнесения пациента**

*Условие:* 

Аппарат соединен с ПК [\(см. «Подключение](#page-15-1)  [терапевтического аппарата к ПК»\).](#page-15-1)

- 1. В списке доступных аппаратов дважды щелкните по необходимому терапевтическому аппарату.
- 2. Если Вы не хотите соотносить пациента, щелкните в сообщении **Не соотнесен пациент** по кнопке **Нет**.
- 3. Щелкните по кнопке **Импортировать из аппарата**.

Данные о терапии импортируются.

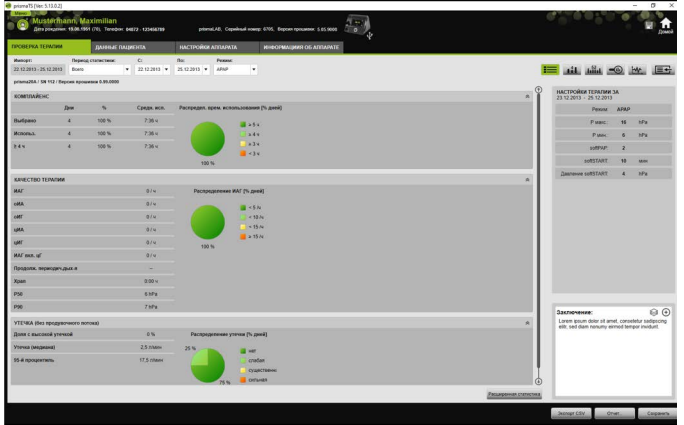

Импортированные данные о терапии отображаются, но еще не сохранены.

- 4. Чтобы сохранить импортированные данные о терапии для пациента, щелкните по кнопке **Сохранить все** .
- 5. Подтвердите, нажав **Да**.

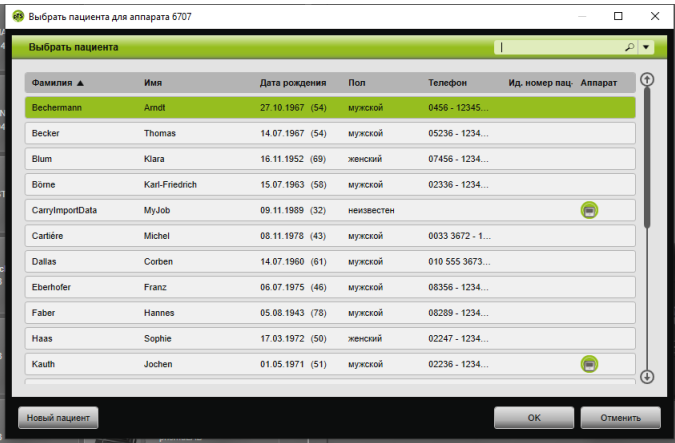

- 6. Чтобы выбрать пациента, щелкните по соответствующей фамилии в **списке пациентов**.
- 7. Подтвердите, нажав **OK**.

*или*

Дважды щелкните по выделенной записи.

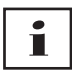

Во время сохранения данных о терапии аппарат не соотносится с данным пациентом.

Чтобы сохранить данные о терапии для пациента и соотнести аппарат с этим пациентом, дополнительно выполните соотнесение аппарата с пациентом [\(см.](#page-11-1)  [«Выполнение соотнесения пациента с аппаратом»\)](#page-11-1).

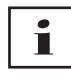

Если Вы сохранили данные о терапии в профиле не того пациента, то данные можно переместить к необходимому пациенту [\(см. «Соотнесение неверно соотнесенных](#page-24-0)  [данных о терапии с правильным пациентом»\).](#page-24-0)

#### **2.5.3 Импорт из карты памяти SD**

Если данные о терапии имеются на карте памяти SD, их можно импортировать непосредственно из карты памяти.

- 1. Проверьте, указана ли фамилия и дата рождения пациента на карте памяти SD, это позволит избежать путаницы.
- 2. Вставьте карту памяти SD в соответствующий слот Вашего ПК.

#### **Если программа prismaTS открыта:**

В списке доступных аппаратов отображается символ карты памяти SD **[**• с серийным номером терапевтического аппарата, к которому относится карта памяти SD.

- 1. Сравните отображаемый серийный номер с серийным номером терапевтического аппарата, чтобы избежать путаницы.
- 2. Для незамедлительной печати отчета с данными о терапии щелкните правой кнопкой мыши по аппарату. Выберите пункт **Импортировать данные и сразу составить отчет...** [\(см. «Создание отчетов \(кроме](#page-31-0)  [LM150TD\)»\)](#page-31-0).
- 3. Чтобы импортировать данные, щелкните в списке импорта по кнопке **Импортировать из карты SD**.

#### **Если программа prismaTS не открыта:**

1. Дважды щелкните по файлу prismaTS на карте памяти SD.

prismaTS запускается, и данные о терапии импортируются.

### **2.5.4 Импорт файла**

Если данные о терапии находятся в файле на Вашем ПК, их можно импортировать из этого файла.

#### **Если программа prismaTS открыта:**

1. Выберите пациента, для которого необходимо сохранить данные о терапии.

Отображается список импорта.

- 2. Чтобы импортировать новые данные о терапии из файла, щелкните по кнопке **Импортировать из файла**.
- 3. Выберите файл.

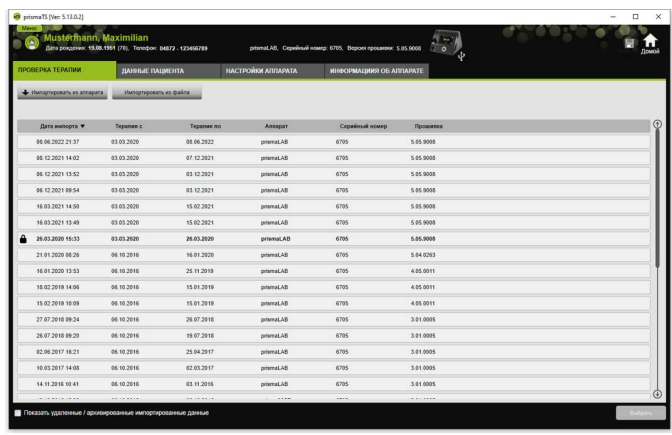

Импортированные данные о терапии автоматически сохраняются для выбранного пациента.

#### **Если программа prismaTS не открыта:**

1. Дважды щелкните по файлу prismaTS.

prismaTS запускается, и данные о терапии импортируются.

2. Соотнесите данные о терапии с пациентом [\(см. «Выполнение соотнесения пациента с аппаратом»\).](#page-11-1)

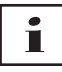

Если Вы сохранили данные о терапии в профиле не того пациента, то данные можно переместить к необходимому пациенту [\(см. «Соотнесение неверно соотнесенных данных](#page-24-0)  [о терапии с правильным пациентом»\)](#page-24-0).

### <span id="page-23-0"></span>**2.5.5 Открытие импортированных данных о терапии**

#### **Если программа prismaTS открыта:**

1. Выберите пациента, для которого данные о терапии сохранены.

В списке импорта отображаются все имеющиеся импорты для пациента.

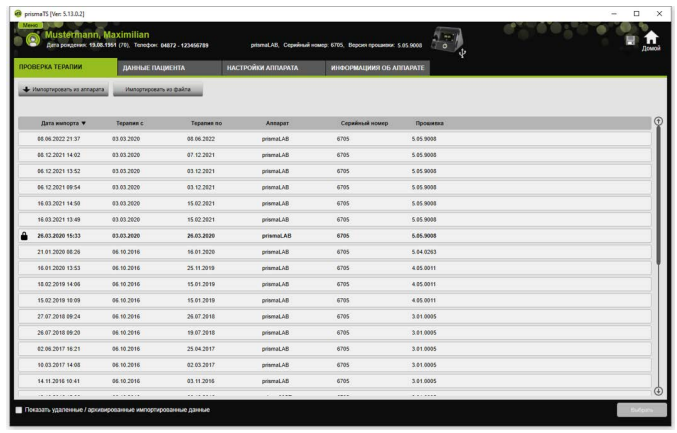

Чтобы сортировать записи в списке импорта, щелкните по строке заголовка столбца.

Стрелка показывает восходящую или нисходящую последовательность.

2. Для выбора необходимых данных о терапии дважды щелкните по соответствующей записи.

#### **Если программа prismaTS не открыта:**

1. Дважды щелкните по файлу prismaTS.

prismaTS запускается и проверяет, импортированы ли уже данные о терапии. Если данные о терапии уже импортированы, они открываются. Если данные о терапии еще не импортированы, они импортируются сейчас.

### <span id="page-24-0"></span>**2.5.6 Соотнесение неверно соотнесенных данных о терапии с правильным пациентом**

Если импортированные данные о терапии соотнесены не с тем пациентом, данные о терапии можно переместить к другому пациенту.

*Условие:* 

- Открыта карта пациента, для которого неправильно сохранены данные о терапии.
- 1. Откройте список импорта [\(см. «Открытие](#page-23-0)  [импортированных данных о терапии»\).](#page-23-0)
- 2. Для выбора необходимых данных о терапии щелкните по соответствующей записи.
- 3. Щелкните правой кнопкой мыши по записи, чтобы открыть контекстное меню.

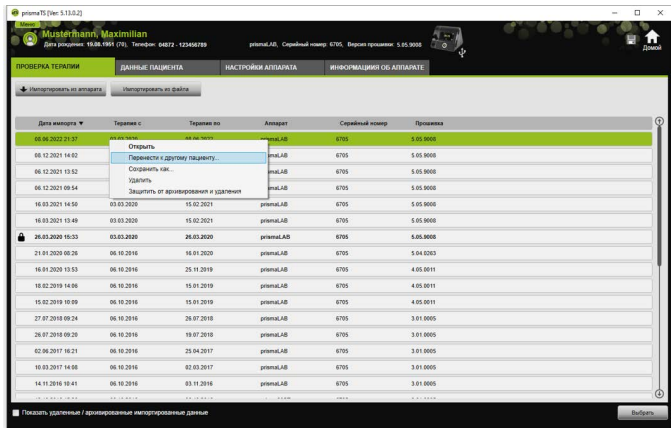

4. Выберите пункт **Перенести к другому пациенту**.

Отображаются все уже созданные пациенты.

5. Дважды щелкните по необходимому пациенту.

*или*

Выделите необходимого пациента. Подтвердите, нажав **OK**.

- 6. Проверьте и при необходимости исправьте соотнесение пациента с аппаратом [\(см. «Выполнение соотнесения](#page-11-1)  [пациента с аппаратом»\)](#page-11-1), так как импорт данных о терапии для не того пациента, как правило, объясняется неправильным соотнесением.
- 7. Подтвердите сообщение **«Вы действительно хотите перенести данные о терапии 'XY' пациента '1' к 'пациенту 2'?»**, нажав **Да**.

Данные о терапии и соответствующие настройки аппарата сохранены для другого пациента.

### <span id="page-25-0"></span>**2.6 Экспорт данных о терапии**

Чтобы сохранить данные о терапии на внешний носитель и, например, импортировать их в другую базу данных prismaTS, данные о терапии можно экспортировать.

1. Откройте список импорта (см. «Открытие [импортированных данных о терапии»\)](#page-23-0).

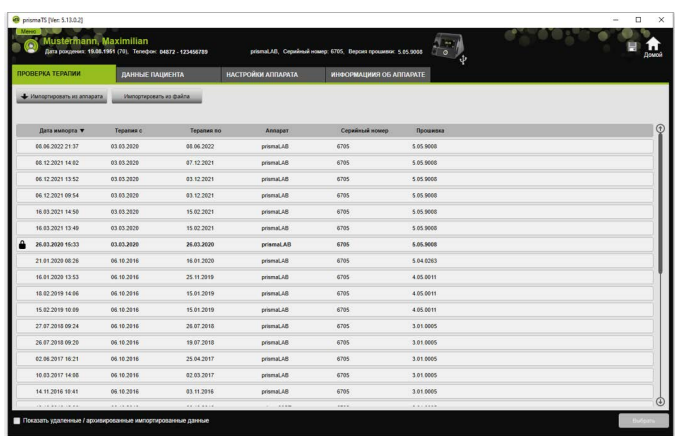

- 2. Для выбора необходимых данных о терапии щелкните по соответствующей записи.
- 3. Щелкните правой кнопкой мыши по записи, чтобы открыть контекстное меню.

**VVM 67990n 02/2023** WM 67990n 02/2023

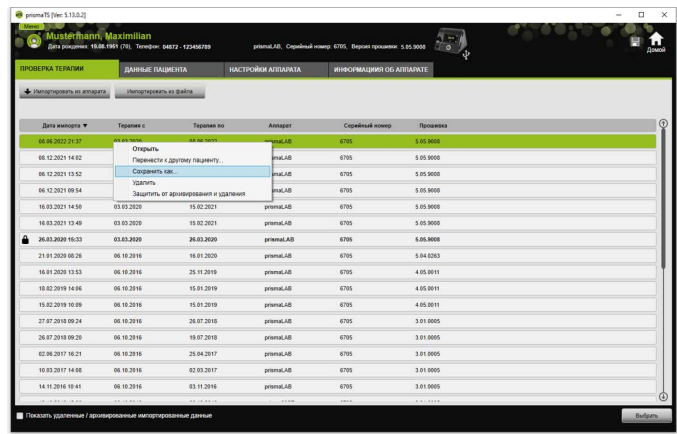

4. Выберите пункт **Сохранить как** и сохраните файл.

### **2.6.1 Файл CSV (кроме LM150TD)**

В этот формат данные импортируются, если их необходимо импортировать, например, в собственные генераторы отчетов, в системы класса ERP или мониторинга внутрибольничных инфекций или в исследования.

1. Откройте необходимые данные о терапии [\(см.](#page-23-0)  [«Открытие импортированных данных о терапии»\).](#page-23-0)

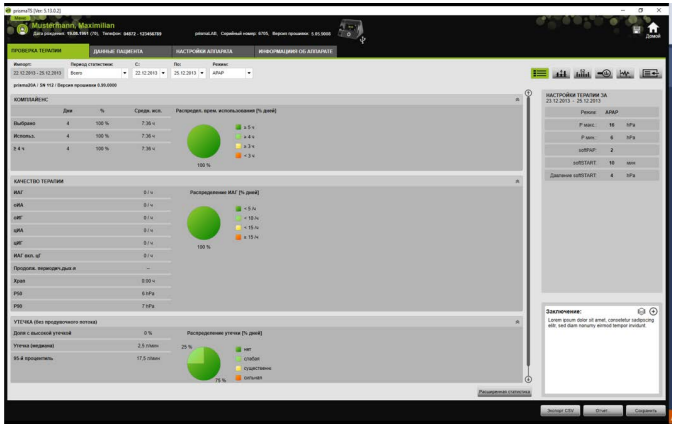

2. Из списка **Период статистики** выберите анализируемый период.

*или*

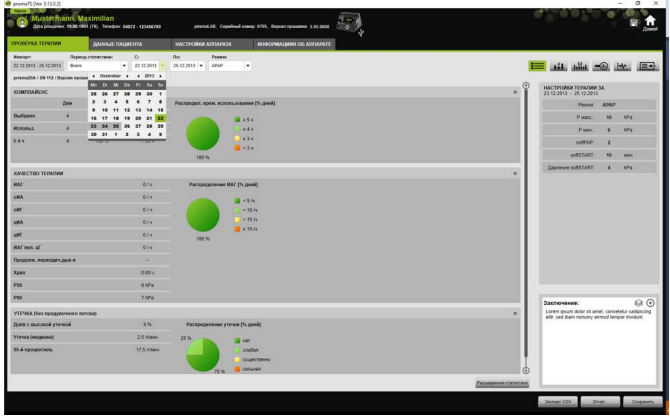

- 3. В списках **С:** и **По:** выберите рассматриваемый период.
- 4. Щелкните по кнопке **Экспорт CSV**.
- 5. Сохраните файл.

### <span id="page-27-0"></span>**2.7 Удаление данных о терапии**

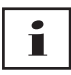

Для удаления данных о терапии, старше определенного промежутка времени [\(см. «Удаление данных о терапии по](#page-48-0)  [времени»\).](#page-48-0)

1. Откройте список импорта [\(см. «Открытие](#page-23-0)  [импортированных данных о терапии»\)](#page-23-0).

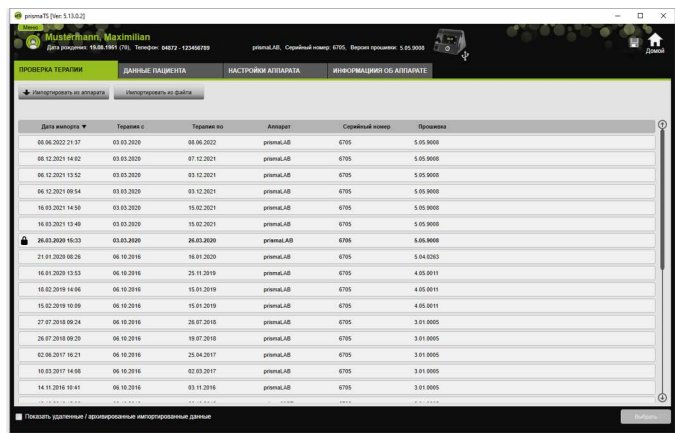

- 2. Для выбора необходимых данных о терапии щелкните по соответствующей записи.
- 3. Щелкните правой кнопкой мыши по записи, чтобы открыть контекстное меню.

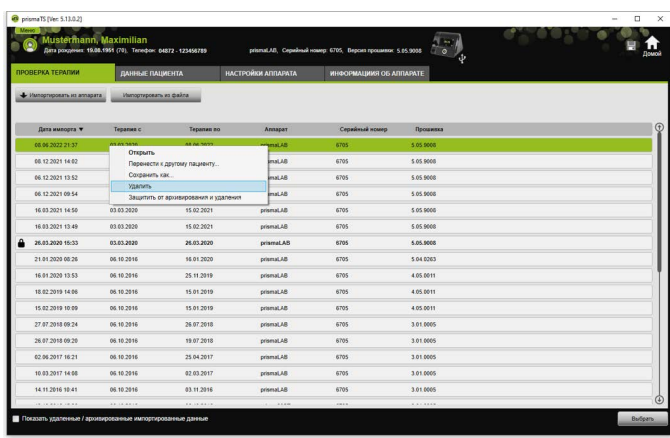

- 4. Выберите пункт **Удалить**.
- 5. Подтвердите сообщение **«Вы действительно хотите удалить?»**, нажав **«Да»**.

### <span id="page-29-0"></span>**2.8 Защита данных о терапии от архивирования или удаления**

1. Откройте список импорта (см. «Открытие [импортированных данных о терапии»\)](#page-23-0).

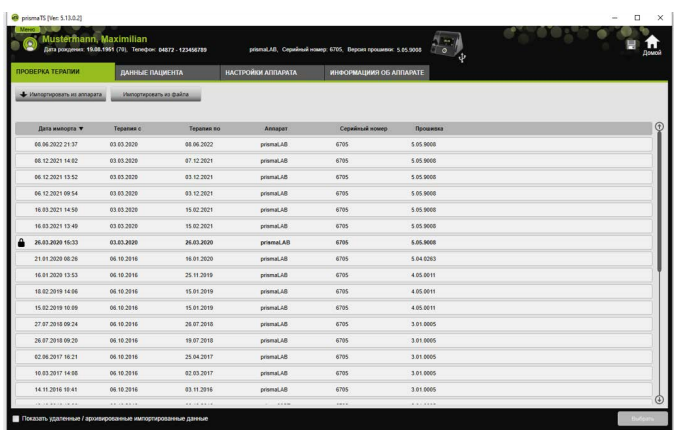

2. Для выбора необходимых данных о терапии щелкните по соответствующей записи.

#### **Защита данных о терапии от архивирования или удаления**

1. Щелкните правой кнопкой мыши по записи, чтобы открыть контекстное меню.

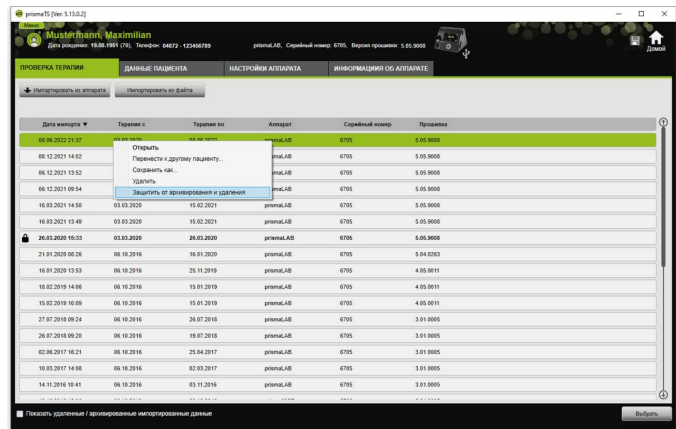

2. Выберите пункт **Защитить от архивирования или удаления**.

Запись будет помечена символом замка. Эта запись исключена из архивирования или удаления по времени.

#### **Снятие защиты данных о терапии от архивирования и удаления**

1. Щелкните правой кнопкой мыши по записи, чтобы открыть контекстное меню.

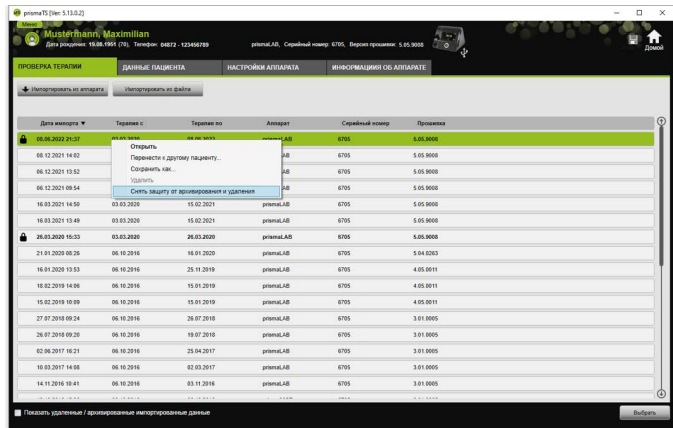

2. Выберите пункт **Снять защиту от архивирования и удаления**.

Символ замка возле выбранной записи удаляется. Эту запись можно архивировать и удалять по времени.

### <span id="page-31-0"></span>**2.9 Создание отчетов (кроме LM150TD)**

Данные о терапии можно выводить в виде различных отчетов, чтобы упорядоченно сохранять, печатать или отправлять их по электронной почте.

В зависимости от необходимого информационного наполнения отчетов можно выбирать из предопределенных шаблонов или самостоятельно создавать на их основе свои шаблоны.

В зависимости от типа аппарата, режима и объема импорта, не все данные доступны в полном объеме. Тем не менее, Вы можете выбирать шаблоны, отчеты создаются автоматически в сокращенном виде.

1. Щелкните в виде «Просмотр статистики» по кнопке **Отчет...**.

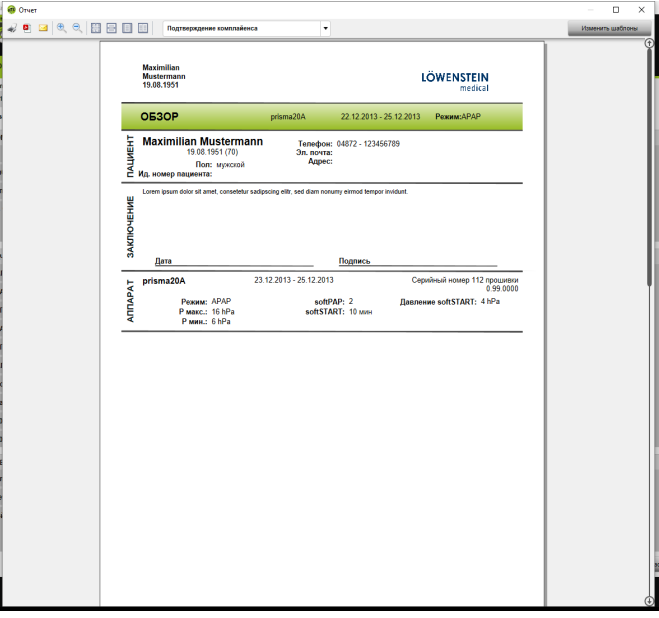

Отображаются выбранные в настоящий момент данные о терапии.

2. Выберите из списка предопределенный шаблон отчета.

#### *или*

На основе предопределенного шаблона создайте новый шаблон отчета [\(см. «Изменить шаблон»\).](#page-33-0)

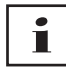

Предопределенные шаблоны выделены белым цветом, их непосредственное изменение невозможно. Созданные Вами шаблоны выделены серым цветом, их можно редактировать, удалять или переименовывать.

- 3. Чтобы распечатать отчет из вида «Предварительный просмотр», щелкните по кнопке **Печать**.
- 4. Чтобы сохранить отчет из вида «Предварительный просмотр» в качества файла в формате PDF, щелкните по кнопке **Сохранить как PDF**.

5. Чтобы отправить отчет в виде файла в формате PDF по электронной почте, щелкните по кнопке **Отправить в виде электронного сообщения**. Функцию **Отправить в виде электронного сообщения** можно выполнить только при помощи программы электронной почты, которая поддерживает MAPI (например, Microsoft® Outlook).

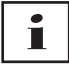

Для вывода диаграмм в виде контрастных черно-белых распечаток, выполните эту настройку в **Меню** > **Опции** > **Конфигурация** > **Отчет**.

#### <span id="page-33-0"></span>**2.9.1 Изменить шаблон**

На основе предопределенных шаблонов Вы можете изменять их и изменять объем выводимых данных согласно Вашим пожеланиям.

- 1. В окне **Отчет** щелкните по кнопке **Изменить шаблоны**.
- 2. В окне **Изменить шаблон** выберите из списка шаблон, который Вы желаете изменить.

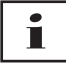

Чтобы перенести снимки экрана из окна просмотра сигналов в отчеты, активируйте экранную кнопку **Показать данные о сигналах**.

- 3. Активируйте все элементы, данные которых Вы желаете видеть в Вашем шаблоне.
- 4. Щелкните по кнопке **Сохранить как...** и назовите Ваш измененный шаблон.

Щелкните по кнопке **Сохранить**.

Шаблон сохраняется централизованно, его можно заново вызывать, изменять или удалять.

### **2.9.2 Индивидуальное изменение верхнего колонтитула отчетов**

Верхний колонтитул отчетов можно изменить индивидуально. Эта настройка действительна для всех отчетов.

1. Щелкните по кнопке **Меню** > **Опции** > **Конфигурация**.

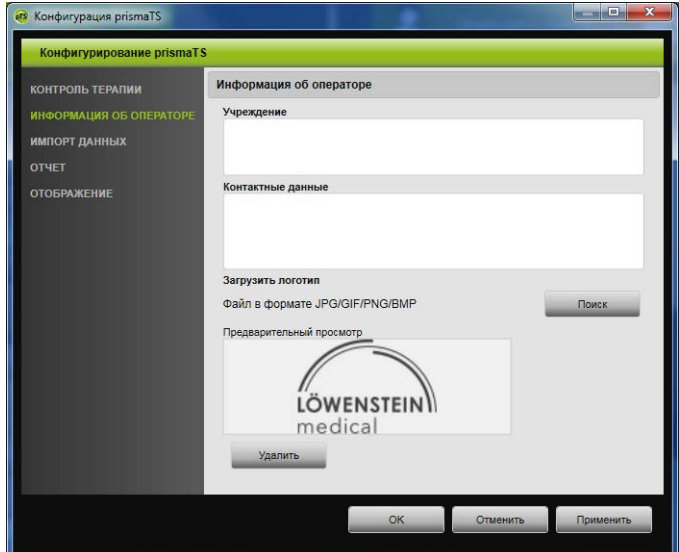

- 2. Выберите пункт **ИНФОРМАЦИЯ ОБ ОПЕРАТОРЕ**.
- 3. Введите данные оператора в поля **Учреждение** и **Контактные данные**. Эти данные отображаются в верхнем колонтитуле отчета.
- 4. Для загрузки Вашего логотипа щелкните по кнопке **Поиск** и выберите логотип. Логотип отображается в верхнем колонтитуле отчета. Размер адаптируется автоматически.
- 5. Для сохранения введенных данных щелкните по кнопке **Применить**.
- 6. Чтобы сохранить введенные данные и закрыть окно **Конфигурация prismaTS**, щелкните по кнопке **OK**.
- 7. Чтобы отменить введенные Вами данные и не сохранять их, щелкните по кнопке **Отменить**.

### <span id="page-35-0"></span>**2.10 Вызов информации об аппарате**

#### *Условие:*

• Терапевтический аппарат подключен.

*или*

- В ПК вставлена карта памяти SD из терапевтического аппарата.
- Выбран аппарат или карта пациента.
- Данные о терапии были импортированы из аппарата [\(см. «Импорт данных о терапии»\).](#page-15-0)
- 1. Выберите вкладку **ИНФОРМАЦИЯ ОБ АППАРАТЕ**.

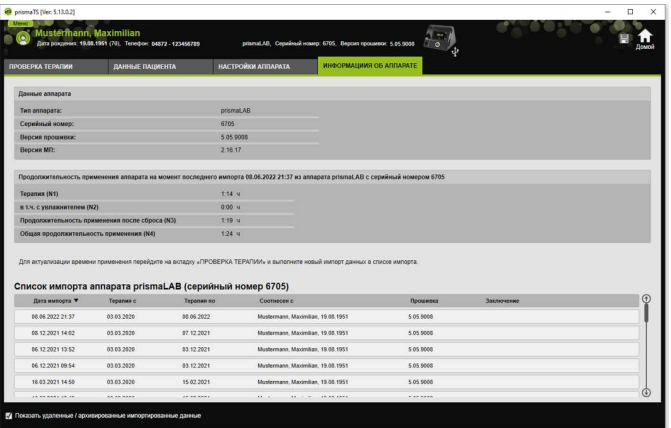

Отображается информация об аппарате, о продолжительности эксплуатации и терапии, которая была считана при последнем импорте терапевтических данных. В зависимости от типа терапевтического аппарата отображаются немного отличающиеся данные. Дополнительные сведения об отдельных параметрах приводятся в инструкции **Дополнительная информация для врачей** или в клинической инструкции по использованию терапевтических аппаратов.

2. Чтобы распечатать данные о продолжительности эксплуатации и терапии, создайте отчет [\(см. «Создание](#page-31-0)  [отчетов \(кроме LM150TD\)»\)](#page-31-0).

VM 67990n 02/2023 WM 67990n 02/2023
## **2.10.1 Управление историей импорта аппарата**

Список всех когда-либо импортированных данных аппарата выполнен в виде истории импорта. Файлы не зависят от пациентов и относятся исключительно к выбранному аппарату с соответствующим серийным номером.

*Условие:*

• Выбран аппарат [\(см. «Выбор терапевтического](#page-13-0)  [аппарата»\).](#page-13-0)

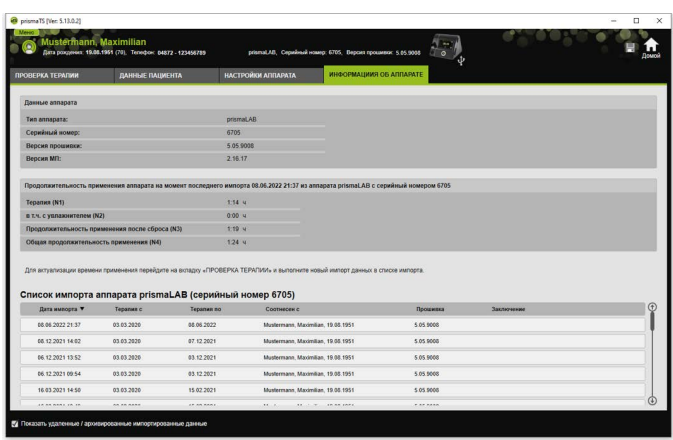

• Открыта вкладка **ИНФОРМАЦИЯ ОБ АППАРАТЕ**.

- 1. Для соотнесения файла импорта с другим пациентом щелкните в разделе **Список импорта аппарата** правой кнопкой мыши по файлу.
- 2. Выберите пункт **Перенести к другому пациенту**.
- 3. Выберите пациента, с которым необходимо соотнести файл, и подтвердите, нажав **OK**.

*или*

4. Для сохранения файла в другом месте или для его удаления щелкните правой кнопкой мыши по необходимому файлу и выберите соответствующий пункт.

# **3 Настройки (кроме LM150TD)**

Параметры терапии и аппарата можно настроить в prismaTS и затем передать в терапевтический аппарат посредством USB, LAN или карты памяти SD.

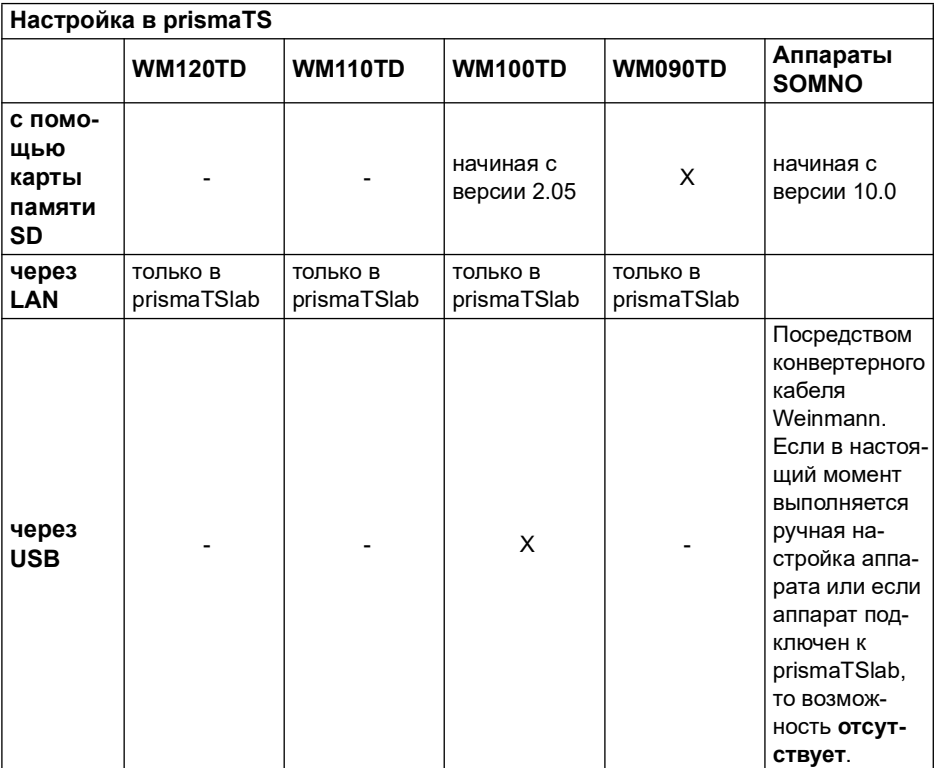

## <span id="page-38-0"></span>**3.1 Настройка параметров**

*Условие*:

• Терапевтический аппарат соединен с ПК посредством USB-кабеля [\(см. «Подключение терапевтического](#page-15-0)  [аппарата к ПК»\)](#page-15-0)

**или**

карта памяти SD вставлена в соответствующий слот Вашего ПК.

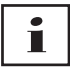

С помощью карты памяти SD конфигурацию терапевтического аппарата можно выполнить только один раз.

- Mustermann, Maxi  $4 - 1$  $\biguplus$ Mongen Har  $n =$ APAI  $\overline{z}$  $\overline{16}$ **Ma**  $\ddot{\phantom{0}}$  $\overline{\phantom{a}}$  $B_{\text{H}}$ autoSTART Busy  $\overline{\phantom{a}}$ autoSTOP Burn **ESTART** May  $\overline{15}$ a catSTAR HP.  $\ddot{\phantom{a}}$  $\overline{16}$ ċ 40
- Выбран терапевтический аппарат.

- 1. В главном окне щелкните по вкладке **НАСТРОЙКИ АППАРАТА**.
- 2. Чтобы открыть или закрыть группы параметров, нажимайте на стрелки с правой стороны группы параметров.
- 3. Для настройки параметров выберите необходимые значения при помощи кнопок со стрелками.

# П

Сведения о том, какие режимы ИВЛ, в каких терапевтических аппаратах доступны и какие параметры терапии (параметры вентиляции, комфорта, принадлежностей и сигналов тревоги) можно настроить для отдельных режимов ИВЛ, а также информацию о дополнительных возможностях настройки конфигурации Вы найдете в инструкции по использованию терапевтического аппарата.

4. Для передачи параметров в терапевтический аппарат или их сохранения на карту памяти SD щелкните по кнопке **Применить**.

## **АВНИМАНИЕ**

### **Потеря данных вследствие прерывания электропитания терапевтического аппарата во время конфигурирования при использовании USB-соединения!**

В случае преждевременного прерывания электропитания конфигурация выполняется ненадлежащим образом и может привести к неполным или неправильным настройкам терапии и к травмированию пациента.

 $\hat{\mathbf{n}}$ H  $_{3,5}$ Станд Burg Burg

 $\Rightarrow$  На время проведения конфигурации терапевтический аппарат должен быть подключен к электропитанию.

5. При использовании USB-соединения: чтобы в терапевтическом аппарате перезаписать старую конфигурацию на новую, после появления сообщения **Конфигурация передана** разъедините USBсоединение между терапевтическим аппаратом и ПК.

#### *или*

Если новую конфигурацию **не** нужно активировать в аппарате, отсоедините аппарат от источника электропитания, **прежде чем** отсоединять USB-кабель, или щелкните по кнопке **Сбросить**.

Конфигурация не принимается терапевтическим аппаратом, активной остается старая конфигурация.

6. В случае применения карты памяти SD: чтобы перезаписать в терапевтическом аппарате старую конфигурацию на новую, после появления сообщения **Конфигурация передана** извлеките карту памяти SD из ПК и вставьте ее в терапевтический аппарат.

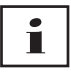

Всегда после конфигурации проверяйте измененные настройки времени в терапевтическом в аппарате.

### **3.1.1 Настройка SCOPE (цели терапии)**

Для всех режимов (в зависимости от типа аппарата и версии его прошивки) Вы можете самостоятельно определять и создавать цели терапии. Благодаря этому для многих пациентов не нужно выполнять трудоемкую и сложную оптимизацию отдельных параметров. В случае особой необходимости параметры можно изменять в любое время.

- 1. Щелкните по вкладке **НАСТРОЙКИ АППАРАТА**.
- 2. Выполните необходимые настройки для цели терапии SCOPE.

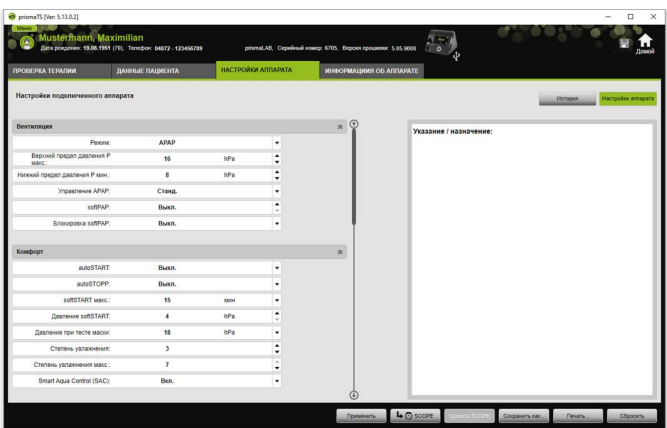

- 3. Чтобы сохранить текущие параметры вентиляции в качестве цели терапии, щелкните кнопку **SCOPE**.
- 4. Присвойте цели терапии однозначное имя.

Цель терапии сохраняется.

- 5. Для передачи цели терапии в терапевтический аппарат щелкните по кнопке **Применить**.
- 6. Для редактирования определенной пользователем цели терапии, выберите ее в поле **SCOPE**. Измените настройки.
- 7. Для удаления определенной пользователем цели терапии, выберите ее в поле **SCOPE**. Щелкните по кнопке **Удалить SCOPE**.

## **3.2 Применение истории настроек**

Если аппарат поддерживает историю настроек, в нем автоматически документируются и сохраняются все важные настройки для пациента. При смене аппарата или для оптимизации терапии настройки можно снова просмотреть, при необходимости изменить и передать в терапевтический аппарат с помощью карты памяти SD. В случае назначения последние настройки впоследствии можно привести в соответствие с результатом титрации и распечатать или передать в аппарат пациента посредством карты памяти SD.

Автоматическое сохранение выполняется

- после каждого импорта данных,
- после каждой конфигурации аппарата с помощью prismaTS,
- после каждого вывода настроек на печать,

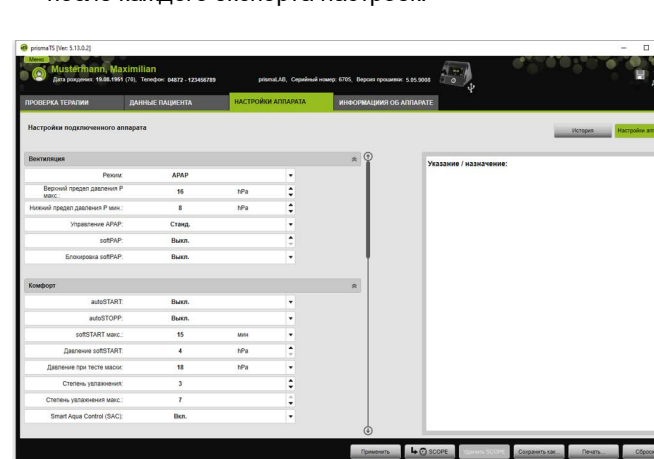

• после каждого экспорта настроек.

1. В главном окне щелкните по вкладке **НАСТРОЙКИ АППАРАТА**.

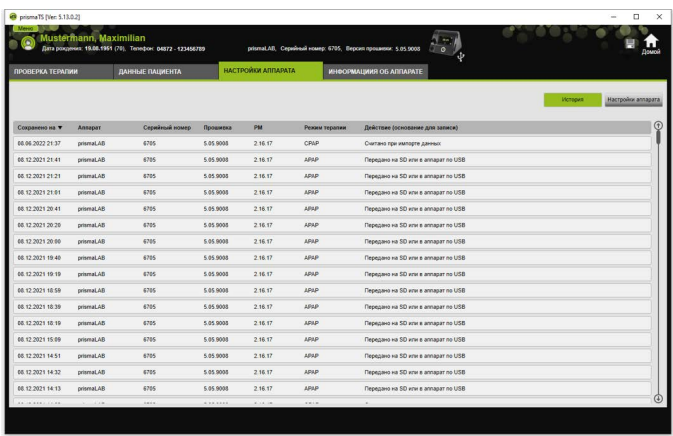

- 2. Щелкните по кнопке **История**.
- 3. Чтобы открыть набор данных, дважды щелкните по необходимой записи.
- 4. Чтобы при необходимости изменить настройки, щелкните по кнопке **Редактировать копию...**.

#### **или**

Для вывода настроек на печать в виде отчета щелкните по кнопке **Печать...**.

#### **или**

Для сохранения настроек, например, на пустую карту памяти SD щелкните по кнопке **Сохранить как...**.

5. Чтобы вернуться к текущим настройкам, щелкните по кнопке **Настройки аппарата**.

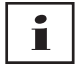

Если терапевтический аппарат с такой же версией прошивки уже подключен к ПК посредством USB или карты памяти SD, настройки можно непосредственно передать в аппарат.

## **3.3 Применение мастер-карты SD**

С помощью мастер-карты SD можно настроить конфигурацию нескольких терапевтических аппаратов, используя одни и те же данные (например, Ваши предпочтительные предварительные настройки).

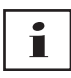

С помощью мастер-карты SD можно только настраивать конфигурации. Ее **нельзя** использовать в качестве карты памяти SD для хранения данных пациента. При необходимости перед конвертированием импортируйте данные о терапии.

### **3.3.1 Создание мастер-карты SD**

Карту памяти SD можно конвертировать в мастер-карту.

*Условия*:

- В соответствующем слоте находится исправная карта памяти SD.
- Карта памяти SD не содержит данных о пациентах.
- Карта памяти SD выбрана [\(см. «Выбор терапевтического](#page-13-1)  [аппарата»\).](#page-13-1)
- 1. Щелкните по вкладке **НАСТРОЙКИ АППАРАТА**.

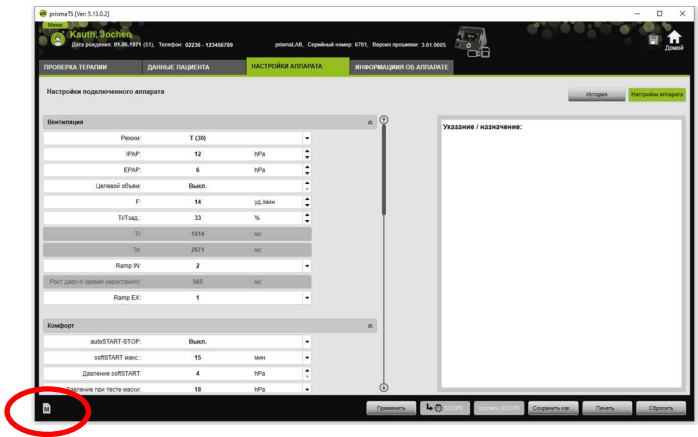

- 2. Щелкните по символу  $\overline{M}$  мастер-карты SD.
- 3. Подтвердите сообщение **Создать мастер-карту**, нажав **Да**.

## **3.3.2 Настройка конфигурации мастер-карты SD**

*Условия*:

- В соответствующем слоте находится исправная мастеркарта SD.
- Мастер-карта SD появляется в списке доступных терапевтических аппаратов.
- 1. Щелкните по символу м мастер-карты SD.
- 2. Отредактируйте настройки [\(см. «Настройка](#page-38-0)  [параметров»\).](#page-38-0)

## **3.4 Удаление и архивирование данных о терапии по времени**

Вы можете удалять и архивировать данные о терапии, старше определенного промежутка времени, и импортировать заархивированные данные о терапии. Для этого выполните необходимые настройки в программе prismaTSconfig.

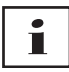

Чтобы открыть prismaTSconfig, закройте сперва prismaTS и prismaTSlab.

Для защиты данных о терапии от архивирования или удаления [\(см. «Защита данных о терапии от](#page-29-0)  [архивирования или удаления»\).](#page-29-0)

## **3.4.1 Запуск программы prismaTSconfig**

1. Вызовите пункты меню **Пуск** > **Все программы** > **Löwenstein Medical Technology** > **Инструменты** и щелкните по **prismaTSconfig**.

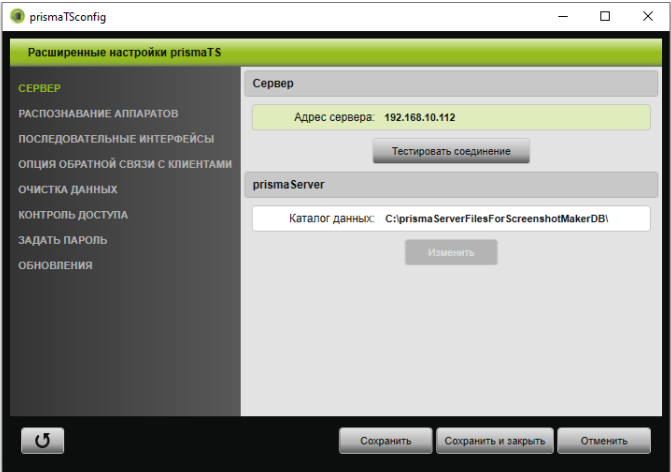

2. Щелкните по меню **Очистка данных**.

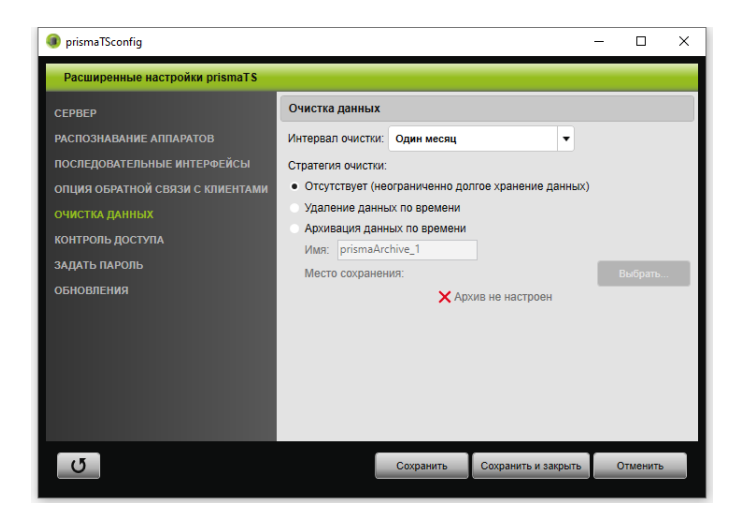

### **3.4.2 Архивация данных о терапии по времени**

Вы можете архивировать данные о терапии, старше определенного промежутка времени, а заархивированные данные о терапии можно снова импортировать.

#### **Архивация данных о терапии по времени**

- 1. Для архивирования данных о терапии по времени выберите в меню **Очистка данных** в раскрывающемся списке **Интервал очистки** необходимый интервал.
- 2. Активируйте опцию **Архивация данных по времени**.
- 3. Задайте название для архива.
- 4. Чтобы определить место сохранения архивируемых данных о терапии, щелкните по кнопке **Выбрать...**.
- 5. Определите место сохранения и щелкните по кнопке **OK**.
- 6. Для архивирования данных о терапии щелкните по кнопке **Сохранить**.
- 7. Чтобы заархивировать данные о терапии и закрыть меню **Расширенные настройки prismaTS**, щелкните по кнопке **Сохранить и закрыть**.

8. Для завершения работы программы prismaTSconfig, щелкните по кнопке **OK**.

### **3.4.3 Удаление данных о терапии по времени**

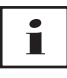

Вы можете удалять данные о терапии, старше определенного промежутка времени. Удаленные данные о терапии отображаются с помощью символа корзины. Удаленные данные нельзя восстановить.

- 1. Для удаления данных о терапии по времени выберите в меню **Очистка данных** в раскрывающемся списке **Интервал очистки** необходимый интервал.
- 2. Активируйте опцию **Удаление данных по времени**.
- 3. Чтобы удалить данные о терапии, щелкните по кнопке **Сохранить**.
- 4. Чтобы удалить данные о терапии и завершить работу программы prismaTSconfig, щелкните по кнопке **Сохранить и закрыть**.
- 5. Для завершения работы программы prismaTSconfig, щелкните по кнопке **OK**.

# **4 Проверка терапии**

Для проверки терапии имеются различные виды:

- Просмотр статистики
- Календарь терапии
- Годовой календарь терапии
- Просмотр сигналов
- Анализ терапии

Виды отображаются в зависимости от варианта аппарата.

## **4.1 Просмотр статистики**

*Условие:* 

- Выбран аппарат или карта пациента.
- Данные о терапии были импортированы из аппарата (см. [«Выбор терапевтического аппарата»\)](#page-13-1) или был открыт файл данных о терапии [\(см. «Открытие](#page-23-0)  [импортированных данных о терапии»\)](#page-23-0).

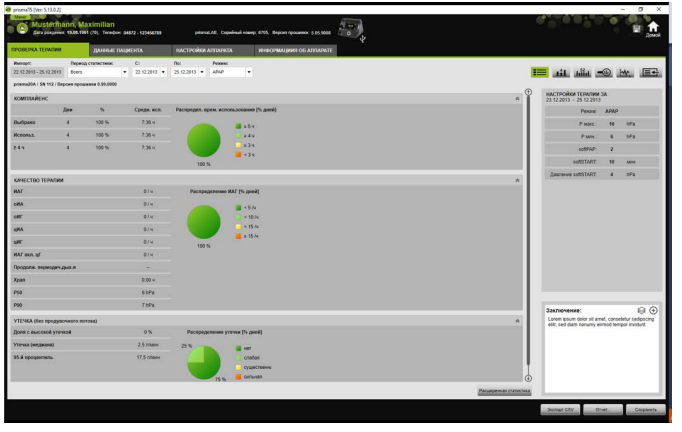

1. Выберите вкладку **ПРОВЕРКА ТЕРАПИИ**.

/VM 67990n 02/2023 WM 67990n 02/2023

- 2. Чтобы просмотреть статистику, щелкните по кнопке  $\equiv$ **Просмотр статистики**.
- 3. Из списка **Период статистики** выберите анализируемый период.

*или*

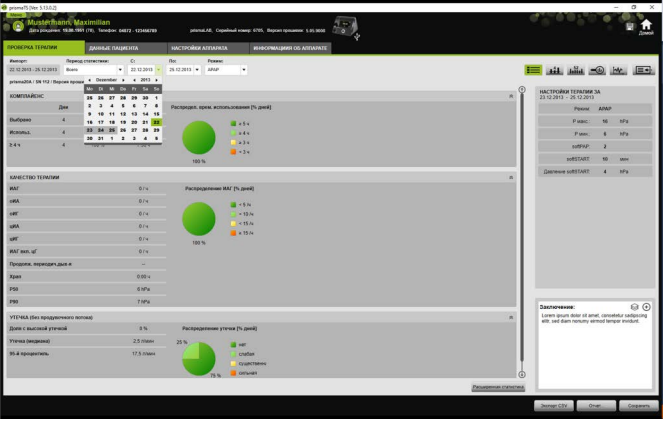

В списках **С:** и **По:** выберите рассматриваемый период.

4. При необходимости (только тип WM100TD): oграничьте период статистики необходимым режимом ИВЛ.

В обзоре статистики показываются важнейшие значения для комплайенса, качества терапии, утечки и SpO<sub>2</sub> (если модуль SpO<sub>2</sub> подключался по меньшей мере один раз во время терапии). Отображаются соответствующие последние настройки терапии для выбранного периода времени.

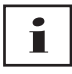

Что именно отображается в обзоре статистики – диаграммы и/или основные показатели, можно настроить в **Меню** > **Опции** > **Конфигурация** > **Проверка терапии**.

Для вывода диаграмм в виде контрастных черно-белых распечаток (отчет), выполните эту настройку в **Меню** > **Опции** > **Конфигурация** > **Отчет**.

5. Для просмотра дополнительных статистических значений терапии щелкните по кнопке **Расширенная статистика**.

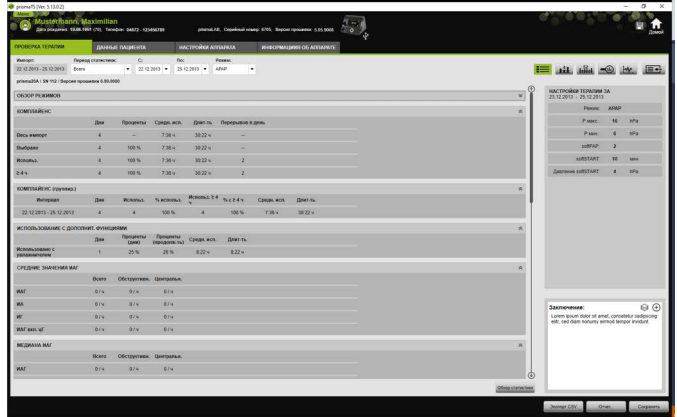

В виде **Расширенная статистика** среди прочего отображаются значения для режима, комплайенса, использования увлажнителя, средние значения ИАГ, параметры дыхания, давление, утечка и  $SpO<sub>2</sub>$ .

6. При наведении курсора мыши на отображаемые параметры показывается соответствующая информация о них.

## **4.2 Просмотр календаря терапии**

Календарь терапии содержит обзор возможной схемы использования аппарата пациентом (сколько часов, в какое время и по каким дням пациент использует терапевтический аппарат). Кроме того, в календаре терапии содержатся данные о комплаенсе, качестве терапии и утечке за этот период времени.

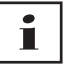

В зависимости от типа аппарата доступны различные виды.

1. Для просмотра календаря терапии с суточными данными щелкните по экранной кнопке **+4 Календарь терапии**.

#### *или*

Для просмотра календаря терапии с недельными данными щелкните по экранной кнопке **Годи Годовой календарь терапии**.

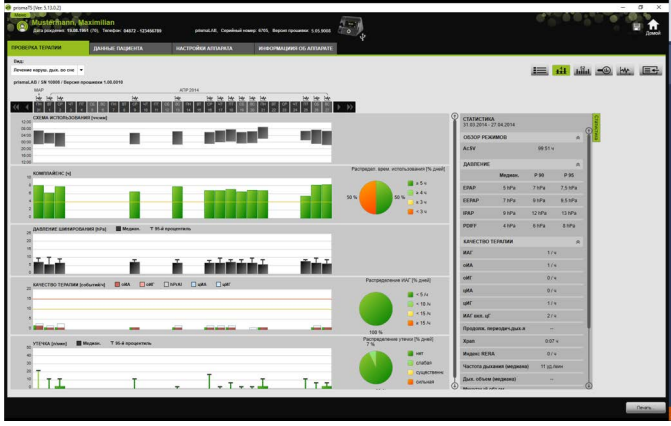

- 2. При наведении курсора мыши на отображаемые столбики диаграммы показывается подробная информация о них.
- 3. По умолчанию в календаре терапии в правой части отображается колонка со статистическими данными. Чтобы скрыть или отобразить колонку со статистическими данными, щелкните по кнопке **Статистика**.
- 4. Для вывода текущего вида с фамилией и датой рождения пациента, щелкните по кнопке **Печать...**.

## **4.2.1 Просмотр дней, когда имели место сигналы и события**

Кнопка <u>МУ</u> в календаре терапии показывает дни, когда имели место сигналы и события.

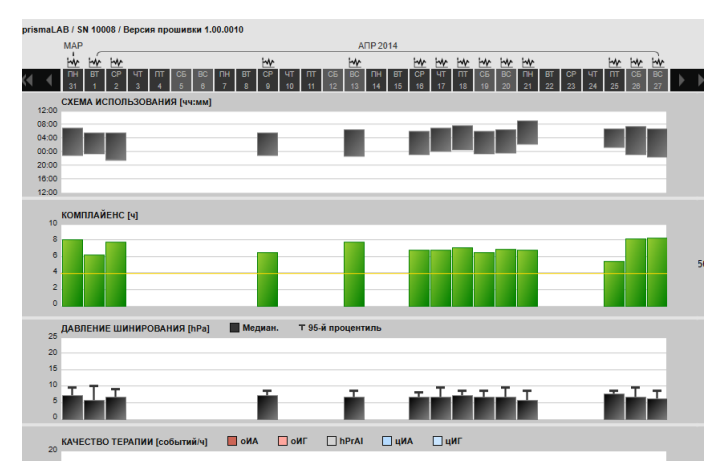

1. Для просмотра сигналов и событий за какой-либо день щелкните по кнопке  $\mathsf{W}$ .

Открывается страница просмотра сигналов для выбранного дня (см. [«Просмотр сигналов»](#page-55-0)).

2. Для возврата к календарю терапии щелкните по кнопке **HH** Календарь терапии.

## **4.3 Просмотр анализа терапии**

Анализ терапии отображается для всех режимов и каждой отдельной ночи. Обзор в виде таблицы подробно показывает важные параметры дыхания и его нарушения, а также утечку (без продувочного потока) в зависимости от соответствующего давления / диапазона давления на протяжении ночи. Такая таблица поможет специалисту быстро и просто настроить оптимальный диапазон давления для последующей терапии.

1. Для просмотра анализа терапии щелкните по кнопке **Анализ терапии**.

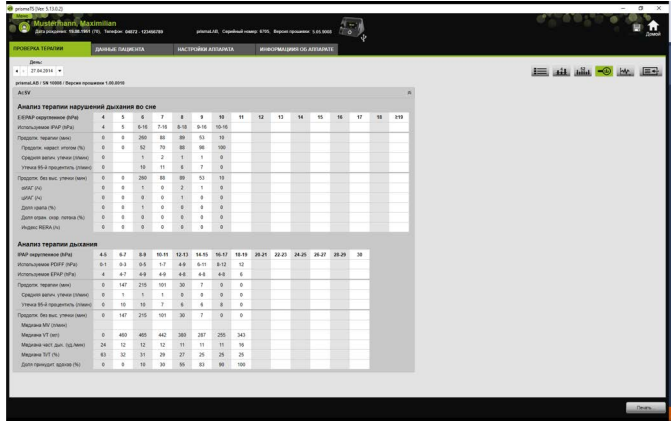

- 2. В списке **День** выберите необходимый день. При помощи кнопок со стрелками можно переместиться на день вперед или назад. При этом дни без данных о сигналах пропускаются.
- 3. При наведении курсора мыши на отображаемые параметры показывается соответствующая информация о них.
- 4. Для вывода текущего вида с фамилией и датой рождения пациента, щелкните по кнопке **Печать...**.

## <span id="page-55-0"></span>**4.4 Просмотр сигналов**

На странице «Просмотр сигналов» отображаются сигналы и события.

1. Для просмотра сигналов щелкните по кнопке **Просмотр сигналов**.

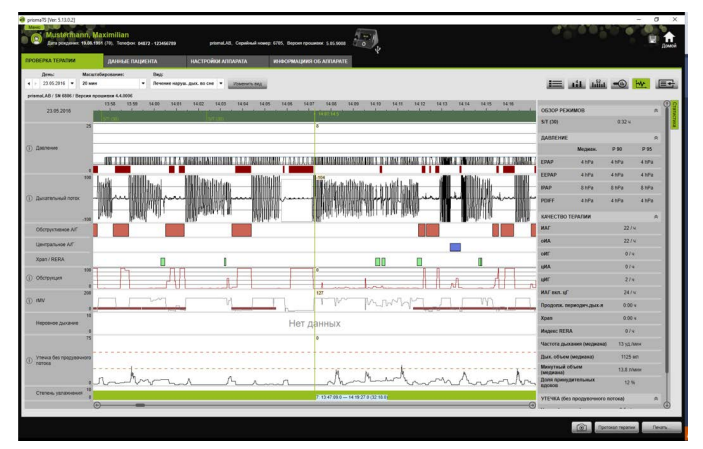

2. По умолчанию на странице просмотра сигналов в правой части отображается колонка со статистическими данными.

Чтобы скрыть или отобразить колонку со статистическими данными, щелкните по кнопке **Статистика**.

- 3. В списке **День** выберите необходимый день. При помощи кнопок со стрелками можно переместиться на день вперед или назад. При этом дни без данных о сигналах пропускаются.
- 4. В списке **Масштабирование** выберите период времени в часах, минутах или секундах.

*или* 

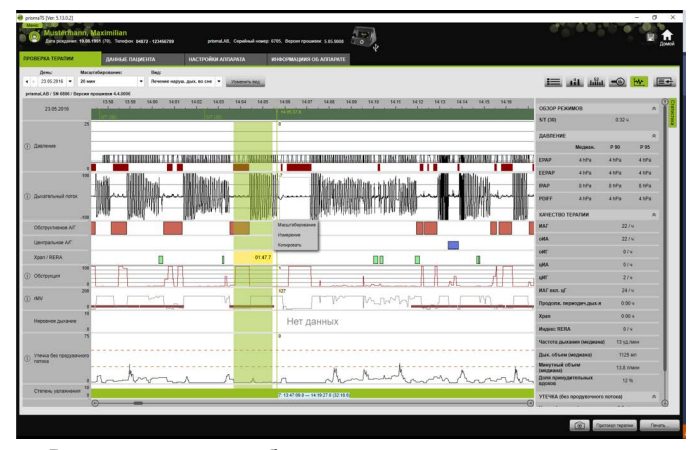

Выполните масштабирование при помощи контекстного меню, которое появляется при нажатии правой кнопки мыши [\(см. «Масштабирование»\)](#page-59-0).

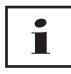

В зависимости от типа аппарата, доступны одна или несколько опций вида. В соответствии с выбранной опцией вида отображаются различные сигналы и события.

5. При необходимости: выберите в списке **Вид** желаемую опцию вида.

В зависимости от подключенного аппарата на выбор предлагаются разные виды.

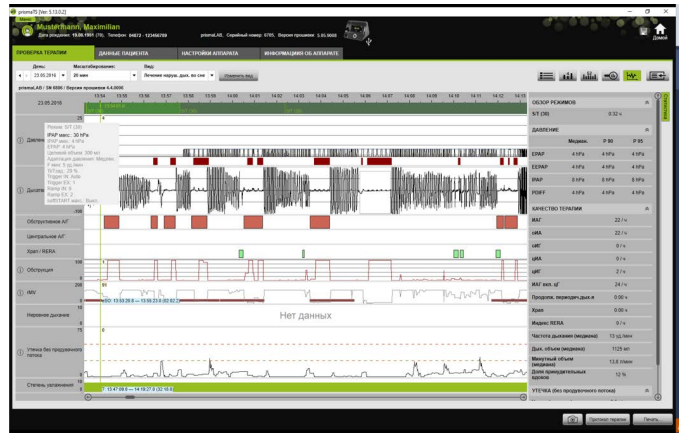

- 6. Только аппараты типа WM100TD и WM090TD: для просмотра текущих настроек аппарата на момент события поместите курсор мыши в зеленую полосу над событием.
- 7. Для вывода текущего вида щелкните по кнопке **Печать...**.
- 8. Для вывода протокола ночи титрации со всеми произошедшими событиями щелкните по кнопке **Протокол терапии** [\(см. «Печать протокола терапии»\)](#page-65-0).

Значение цветов отдельных сигналов приводится в легенде.

Если для отдельных дней доступны данные SpO<sub>2</sub>, эти дни выделены голубым цветом в календаре.

### **Отслеживание значений сигналов**

При наведении курсора мыши на просмотр сигналов в положении курсора мыши отображается текущий результат измерения для каждого канала. Если в одном канале отображается несколько сигналов, то отображаемое значение относится к самому верхнему сигналу в легенде для каналов [\(см. «Просмотр сигналов»\)](#page-55-0).

#### **Единицы измерения и частоты дискретизации**

Для просмотра единиц измерения и частот дискретизации сигналов щелкните по кнопке .

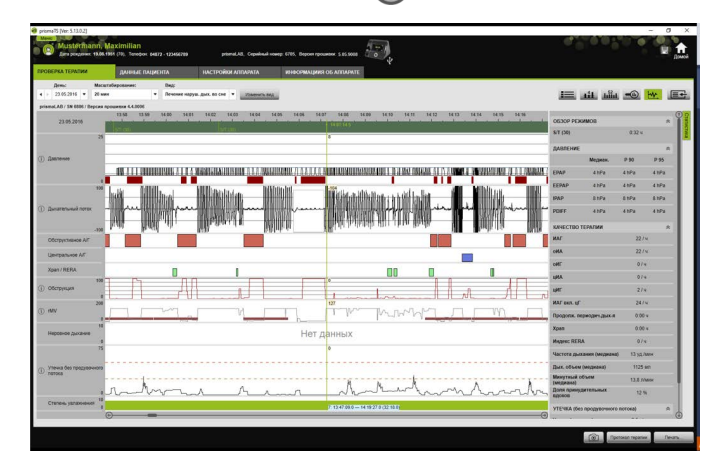

### **4.4.1 Изменение вида «Просмотр сигналов»**

Вы можете индивидуально изменять вид «Просмотр сигналов» и, например, удалять из вида неиспользуемые каналы, а также изменять последовательность каналов согласно Вашим требованиям.

- 1. Щелкните по кнопке **Изменить вид**.
- 2. Для удаления или добавления канала, щелкните в окне **Изменить вид** правой кнопкой мыши по соответствующему каналу.
- 3. Выберите соответствующую запись.
- 4. Для перемещения канала щелкните по нему и, удерживая нажатой левую кнопку мыши, переместите его в необходимое место.
- 5. Для сохранения измененных настроек щелкните по кнопке **Сохранить**.

Измененный вид отмечен в списке зеленой точкой и сохраняется под тем же именем.

*или*

Щелкните по кнопке **Сохранить как ...**.

Введите для измененного вида необходимое имя и щелкните по кнопке **OK**.

Измененный вид отмечен в списке зеленой точкой и сохраняется под только что присвоенным именем.

- 6. Для удаления настроек, которые Вы сохранили под собственным именем, щелкните по кнопке **Удалить**.
- 7. Для восстановления первоначального вида после сохранения щелкните по кнопке **Восстановить настр. по умолч.**.
- 8. Чтобы редактировать Ваши настройки, которые Вы сохранили под собственными именем, и затем отменить внесенные изменения, щелкните по кнопке **Сбросить**.

### <span id="page-59-0"></span>**4.4.2 Масштабирование**

Для более детального рассмотрения можно увеличить фрагмент данных о терапии на весь экран.

### **Масштабирование в горизонтальном направлении**

- 1. Выделите начало соответствующего периода времени при помощи левой кнопки мыши.
- 2. Удерживайте кнопку мыши нажатой и переместите курсор до конца необходимого периода времени. Если при этом курсор выходит за видимую область записи, экран автоматически прокручивается.
- 3. Отпустите кнопку мыши.

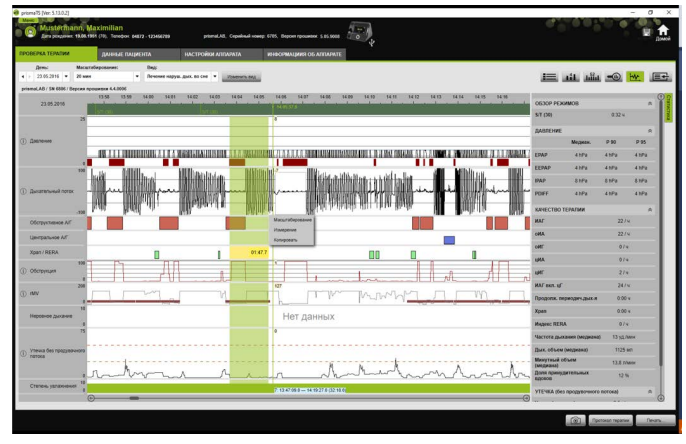

4. В открывающемся меню щелкните по пункту **Масштабирование**.

При двойном щелчке по отрезку измерения он увеличивается на весь экран. Благодаря этому можно быстро перейти от детально проанализированного участка сигнала к обзору измерения и выбрать другой участок сигнала для детального анализа.

#### **Масштабирование в вертикальном направлении**

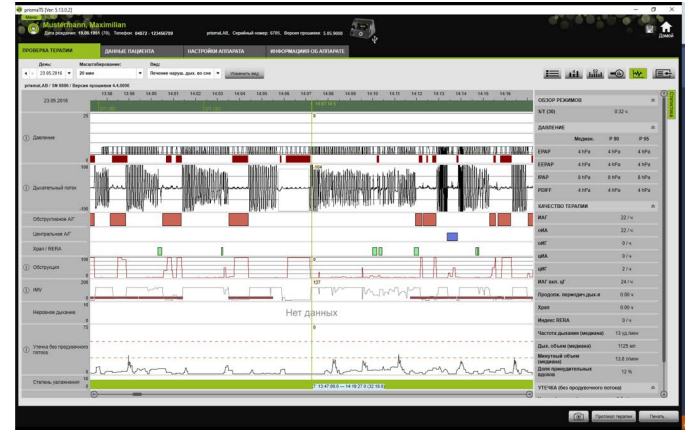

1. Щелкните по названию канала.

 $\mathbf{i}$ 

2. Чтобы увеличить или уменьшить вертикальную развертку сигнала, щелкните по символу **+** или **-**.

- 3. Чтобы сместить сигнал вверх или вниз, щелкайте по кнопкам со стрелками.
- 4. Для восстановления настройки по умолчанию щелкните по символу **R** (R=сброс).

### **4.4.3 Измерение длительности или значений сигналов**

Можно измерить длительность выделенного канала с сигналами.

- 1. Выделите начало измеряемого периода времени при помощи левой кнопки мыши.
- 2. Удерживайте кнопку мыши нажатой и переместите курсор до конца необходимого периода времени. Если при этом курсор выходит за видимую область записи, экран автоматически прокручивается. При этом возле курсора мыши показывается длительность текущего выделенного периода времени.
- 3. Отпустите кнопку мыши.

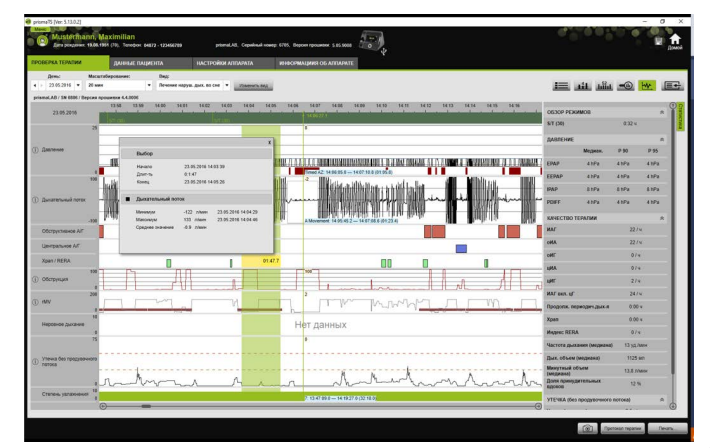

4. В открывающемся меню щелкните по пункту **Измерить**.

Наряду с точным моментом начала и завершения также отображается длительность выделенного периода времени. Указывается минимальное и максимальное значение данных измерения и среднее значение.

VM 67990n 02/2023 WM 67990n 02/2023

### **4.4.4 Копирование терапевтических данных**

Вы можете скопировать терапевтические данные за определенный отрезок времени в буферную память.

- 1. Отметьте начало измеряемого периода времени левой клавишей мыши.
- 2. Держа клавишу мыши нажатой, переместите мышь к концу требуемого периода времени. Если при этом произойдет выход из видимой зоны записи, индикация автоматически прокручивается вслед.

На курсоре мыши при этом отображается отмеченный в данный момент период времени.

3. Отпустите клавишу мыши.

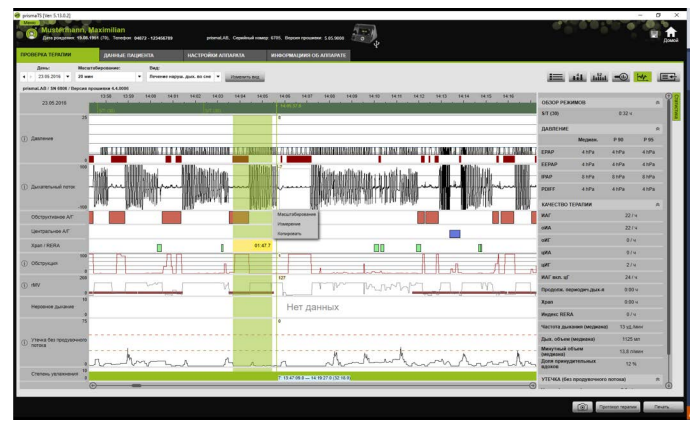

4. Щелкните в открывшемся меню по кнопке **Копировать**.

### **4.4.5 Выполнение снимков экрана**

В окне просмотра сигналов вы можете выполнить до 10 снимков экрана. Снимки экрана можно приложить к отчетам (см. «2.9.1 [Изменить шаблон», стр.](#page-33-0) 34).

1. Чтобы выполнить снимок экрана, щелкните по экранной  $K$ нопке  $\boxed{\odot}$ 

2. Выполненные снимки экрана появляются рядом с экранной кнопкой  $\boxed{\odot}$ . Щелкните по экранной кнопке , чтобы удалить снимок экрана из подбора.

### **4.4.6 Ввод заключения**

#### **Ввод заключения без шаблона**

- 1. Для ввода заключения щелкните по кнопке **Просмотр статистики**. Если была вызвана страница **Просмотр статистики**, фон кнопки становится зеленым  $\equiv$ .
- 2. Введите заключение в поле **Заключение**.
- 3. Щелкните по кнопке **Сохранить**.

Заключение сохраняется с открытым в настоящий момент импортом и появляется в готовых к печати отчетах.

#### **Ввод заключения с шаблоном**

Вы можете сохранять тексты в поле **Заключение** в качестве шаблона и загружать сохраненные заключения в поле **Заключение**. Заключения можно создавать, комбинируя произвольно выбираемый текст и сохраненные шаблоны заключения.

#### **Сохранение заключения в качестве шаблона**

- 1. Чтобы сохранить заключение в качестве шаблона, введите текст в поле **Заключение**.
- 2. В поле Заключение щелкните по кнопке

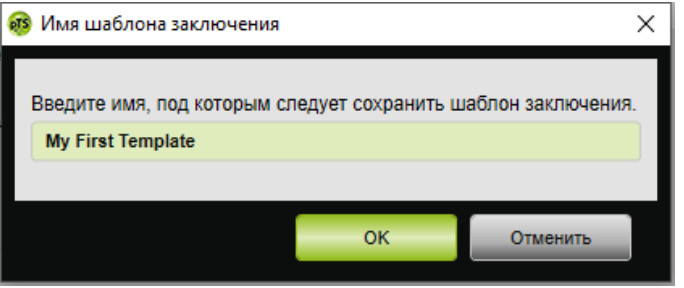

**VVM 67990n 02/2023** WM 67990n 02/2023

- 3. Введите имя, под которым необходимо сохранить шаблон заключения.
- 4. Щелкните по кнопке **OK**.

#### **Загрузка сохраненного заключения в поле «Заключение»**

- 5. Чтобы загрузить сохраненное заключение в поле **Заключение**, щелкните в поле **Заключение** по кнопке  $\otimes$
- 6. Выберите необходимое заключение из списка.

*или*

Выберите пункт **Больше...**.

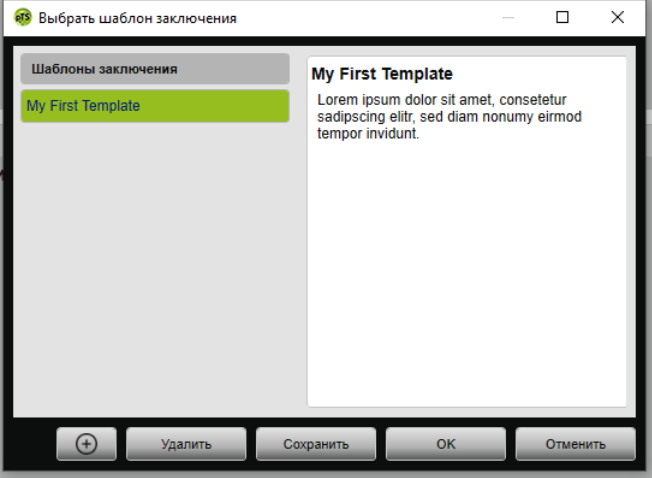

В окне **Выбрать шаблон заключения** можно выбирать, удалять и сохранять имеющиеся заключения.

Для создания нового заключения щелкните по кнопке  $\Theta$ .

### <span id="page-65-0"></span>**4.4.7 Печать протокола терапии**

В протоколе терапии содержатся все события (например, сигналы тревоги, события) ночи титрации в табличной форме. Для просмотра определенных типов событий можно использовать фильтр.

- 1. В виде «Просмотр сигналов» щелкните по кнопке **Протокол терапии**.
- 2. Чтобы в протоколе терапии отображались только выбранные типы событий, щелкните по кнопке **Фильтр**.
- 3. Выделите необходимые типы событий.
- 4. Щелкните по кнопке **Протокол терапии**.
- 5. Для печати протокола терапии щелкните по кнопке **Печать**.
- 6. Чтобы перейти от протокола терапии непосредственно к определенному событию на странице «Просмотр сигналов», дважды щелкните по необходимому событию или щелкните на кнопку **Перейти к**.

# **5 Приложение**

## **5.1 Технические характеристики**

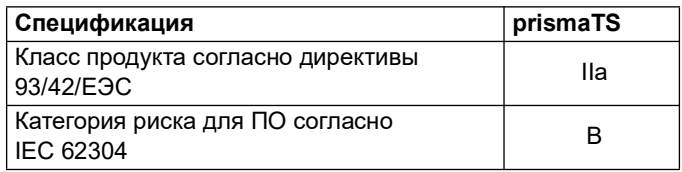

## **5.2 Условные обозначения и графические символы**

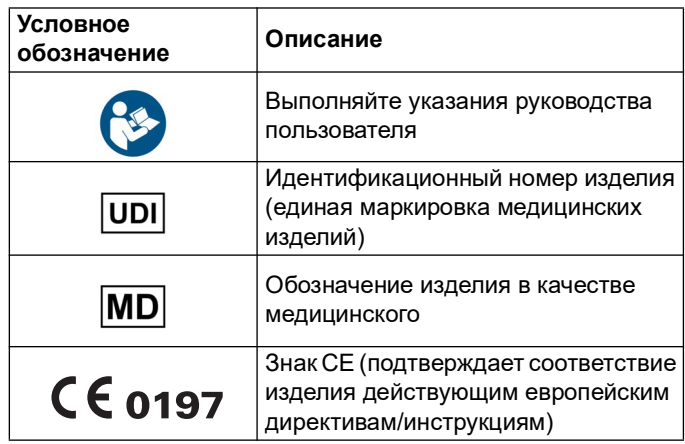

## **5.3 Заявление о соответствии**

Настоящим изготовитель - фирма Löwenstein Medical Technology GmbH + Co. KG (Kronsaalsweg 40, 22525 Hamburg, Германия), заявляет, что изделие отвечает соответствующим положениям Директивы 93/42/ЕЭС для медицинской продукции.

В странах Евросоюза: Являясь пользователем и/или пациентом, вы обязаны сообщать обо всех связанных с

#### 5 Приложение

изделием серьезных происшествиях изготовителю и ответственному учреждению.

С полным текстом заявления о соответствии можно ознакомиться в Интернете на сайте производителя.

**Löwenstein Medical Technology GmbH + Co. KG** Kronsaalsweg 40 22525 Hamburg, Germany T: +49 40 54702-0 F: +49 40 54702-461 www.loewensteinmedical.com

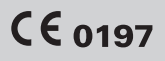

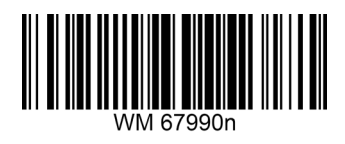

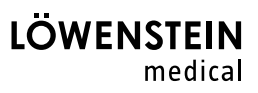